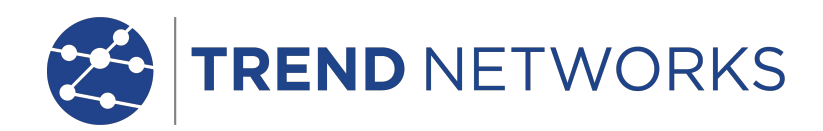

# **NaviTEK NT (Plus & Pro)**

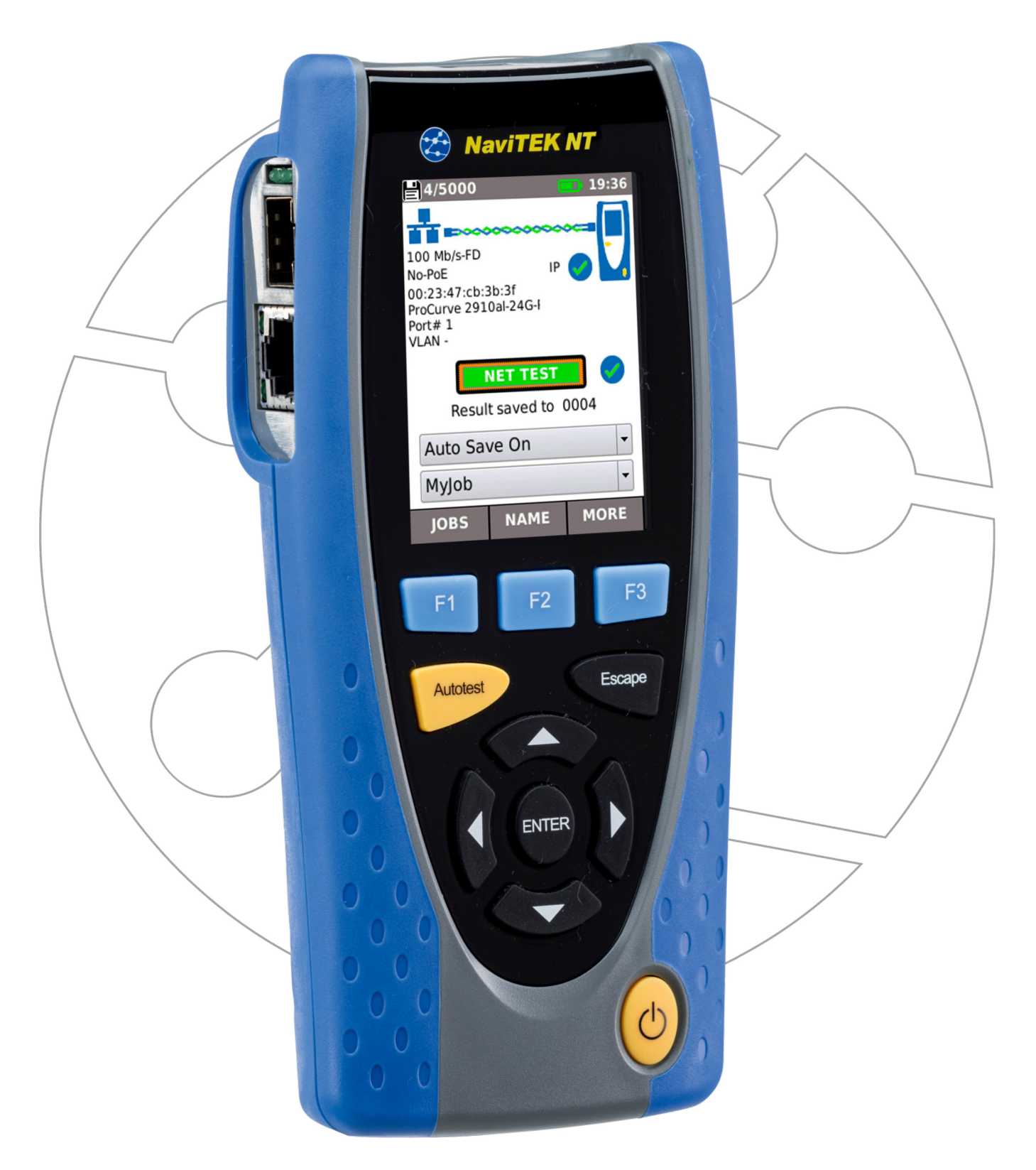

#### **ADVERTENCIA SOBRE EL COPYRIGHT**

La información que figura en este documento es propiedad de TREND Networks, quien no asume responsabilidad alguna sobre posibles errores u omisiones que puedan existir en este documento. Queda prohibida la reproducción parcial o total de este documento, así como darle un uso distinto al autorizado mediante contrato o autorización escrita por parte de TREND Networks independientemente del formato y soporte de los contenidos.

TREND Networks sigue una política de mejora continua del producto y nos reservamos el derecho de modificar sin previo aviso las especificaciones, diseño, precio o condiciones de suministro de cualquier producto o servicio.

iPhone® e iTunes® son marcas comerciales de Apple Inc., registradas en los EE. UU. y en otros países. Google Play™ y Android™ son marcas comerciales de Google, Inc.

#### **© TREND NETWORKS 2021**

Todos los derechos reservados. Ref. de la edición: 151847 Versión 5 - 11/18 (Aplicable a la revisión del software 1.0.47 y superiores.)

TREND Networks

Stokenchurch House Oxford Road Stokenchurch High Wycombe Buckinghamshire HP14 3SX UK

www.trend-networks.com

#### **CONTENTS**

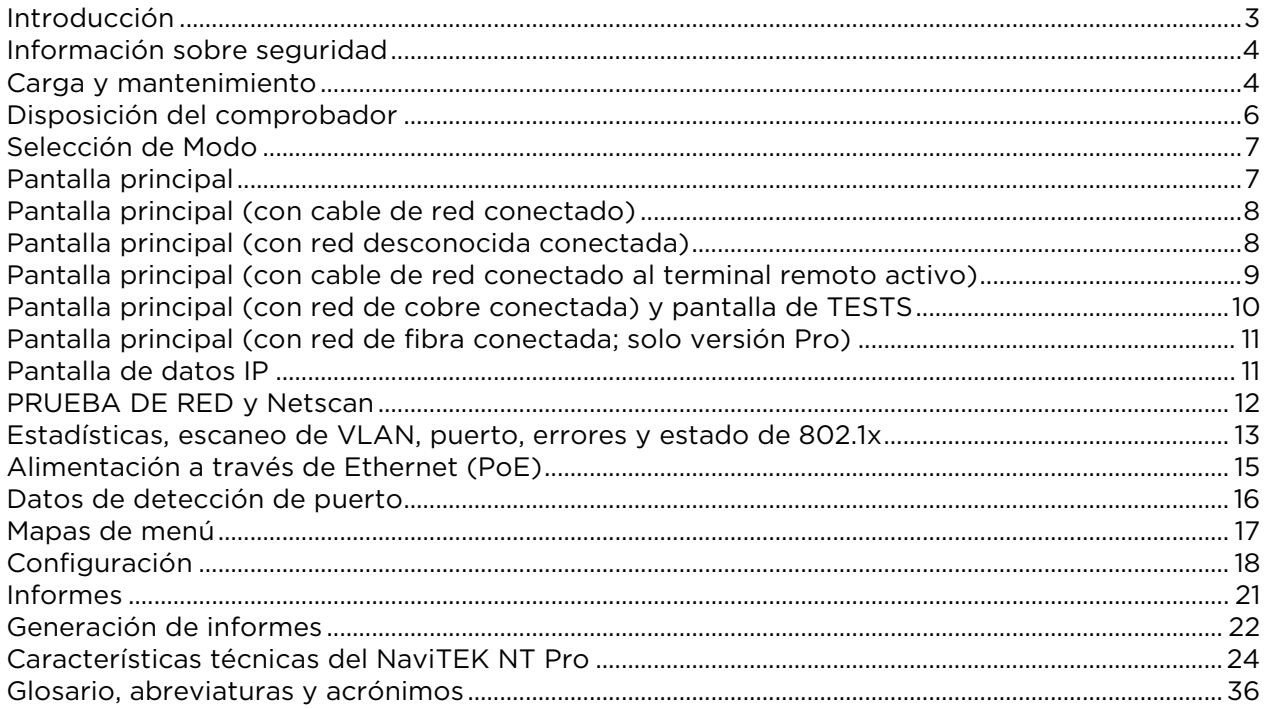

# <span id="page-2-0"></span>**Introducción**

NaviTEK NT es un comprobador de red para identificar problemas y realizar el mantenimiento de redes de cobre y fibra activas y pasivas. Realiza diversas pruebas para obtener la mayor cantidad de información posible sobre la red y el puerto al que está conectado.

NaviTEK NT se autoconfigura de forma automática para coincidir con las características del puerto conectado, tanto si se trata de un cable sin terminación, de un puerto de switch de cobre en funcionamiento o de un puerto de switch de fibra en funcionamiento, y realiza las pruebas adecuadas para esa configuración. Estas pruebas están diseñadas para ofrecer información sobre el puerto, como la identificación y la dirección MAC del switch, y para comprobar que el puerto se ha configurado correctamente y es capaz de alcanzar una serie de destinos estratégicos en la red local e Internet. El usuario puede personalizar las pruebas si es necesario.

Puesto que el conjunto de pruebas se ejecuta y guarda los resultados de forma automática, el usuario puede pasar de un puerto a otro con facilidad, realizando la totalidad de las pruebas y guardando los resultados de cada una de ellas. Para ello, tan solo hay que conectar el comprobador a la toma del puerto y pulsar el botón Autotest.

Una vez comprobados todos los puertos de red necesarios, los informes guardados se pueden cargar en un PC con un dispositivo USB o en un smartphone mediante Wi-Fi y, a continuación, transferirse a las bases de datos de los clientes o a los compañeros de trabajo para continuar con los análisis.

En este manual se describe NaviTEK NT Pro; todas las menciones a "NaviTEK NT" se refieren a NaviTEK NT Pro. NaviTEK NT Pro permite la comprobación de redes de fibra óptica y redes Ethernet de cobre, así como el acceso seguro 802.1x.

NaviTEK NT Plus permite únicamente la comprobación de redes Ethernet de cobre, pero no admite 802.1x.

La versión básica de NaviTEK NT se describe en otro manual de usuario.

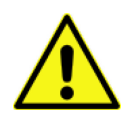

#### <span id="page-3-0"></span>**Información sobre seguridad**

Cuando esté manejando el NaviTEK NT respete en todo momento las medidas de seguridad básicas para reducir el riesgo de incendio, descarga eléctrica o de sufrir daños personales. Medidas de seguridad a tener en cuenta:

- Cuando se conecte a una línea deben tomarse precauciones, pues las líneas pueden ser de alta tensión y existe riesgo de electrocutarse.
- Evite utilizar el NaviTEK NT si hay tormenta eléctrica, pues existe el riesgo, aunque sea bajo, de sufrir una descarga eléctrica a consecuencia de un rayo.
- Use exclusivamente el adaptador de alimentación suministrado junto con el NaviTEK NT.

#### **NO CONECTE NINGUNA RED DE TELECOMUNICACIONES EN LOS PUERTOS DEL COMPROBADOR**

# <span id="page-3-1"></span>**Carga y mantenimiento**

El NaviTEK NT funciona con:

- Un módulo de alimentación recargable.
- Tomando corriente directamente, utilizando la entrada DC integrada en el módulo de alimentación.
- Una batería no recargable opcional

#### **Gestión del módulo de alimentación**

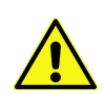

El módulo de alimentación debe estar completamente cargado antes de usarlo por primera vez

Un módulo de alimentación con carga completa permite trabajar de manera intensiva y continuada durante 5 horas. Para alargar la vida del módulo de alimentación se recomienda agotar la carga al menos una vez al mes y posteriormente realizar una carga completa. El módulo de alimentación no puede ser reparado por el usuario. Agotada su vida útil, contacte con el representante de TREND para su zona.

#### **Carga del módulo de alimentación**

La carga completa del módulo de alimentación requiere tres horas, independientemente de que el NaviTEK NT (ambos terminales) esté encendido o apagado. Para cargar el módulo de alimentación, introduzca el adaptador en la entrada DC. Para su comodidad, con el fin de realizar la carga, puede extraer el módulo de alimentación del comprobador o dejarlo montado. El LED de carga situado junto a la entrada DC se ilumina en verde para indicar que está cargando la batería o parpadea si no está cargando. Puede saber el nivel de carga del módulo de alimentación de la unidad principal (Completa, 2/3, 1/3, Sin carga) consultando la representación gráfica en la barra de información en la parte superior de la pantalla LCD.

#### **Encendido y apagado (ON/OFF)**

Para encender las unidades, presione el botón ON/OFF. Aparece una pantalla de presentación mostrando el logo de TREND y el modelo. A continuación, se muestra la pantalla de inicio y el NaviTEK NT busca automáticamente una red que probar

Para apagar cualquiera de las unidades, mantenga pulsado el botón de encendido durante aprox. 1/2 segundo. En la pantalla aparece un mensaje indicando que se va a apagar y se guarda la configuración actual. En caso de que la unidad no se apague transcurridos cinco segundos, véase Reset. Apague siempre la unidad antes de extraer el módulo de alimentación.

#### **¡PRECAUCIÓN! NO extraiga el módulo de alimentación cuando la unidad esté encendida.**

#### **Ahorro de energía**

Para realizar ajustes en el ahorro de energía vaya a CONFIG>SISTEMA>PREF. Puede desactivarse la función de AutoApag o apagado automático (el comprobador permanece siempre encendido) o establecer que se apague transcurridos 3, 10 o 30 min sin actividad. La retro iluminación puede establecerse para que esté siempre encendida o que baje al 50% después de 3 min sin actividad. Tenga en cuenta que si el comprobador está conectado a la red eléctrica la pantalla siempre estará a luminosidad máxima y no se apaga nunca.

#### **Reset**

En el improbable caso de un bloqueo del sistema que impida que la unidad se apague, puede que sea necesario realizar un reinicio maestro. Esto no borrará ningún dato almacenado.

- 1. Extraiga el módulo de alimentación para acceder a una pequeña abertura en NaviTEK NT.
- 2. Introduzca un clip en el orificio de reinicio y presione el interruptor de reinicio interno.

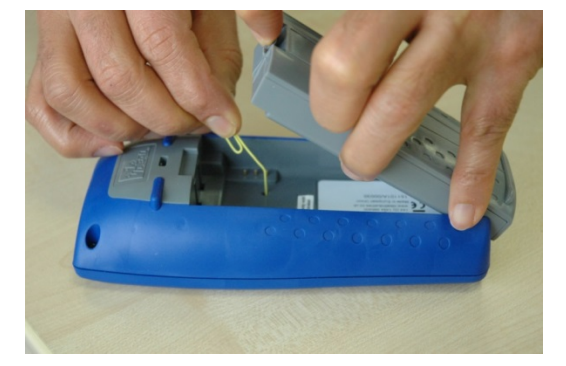

3. Restituya el módulo de alimentación.

#### **Conector reemplazable: conector RJ-45**

Para sustituir el conector RJ-45 dañado o desgastado, haga lo siguiente:

Material necesario: Kit, pieza n.º 150058 TREND: incluye 1 herramienta y 10 conectores de recambio.

- 1. Apague el NaviTEK NT.
- 2. Retire los cables.

3. Introduzca con cuidado la herramienta RECTA en la toma. ¡ATENCIÓN! NO MUEVA LA HERRAMIENTA VERTICALMENTE.

4. Mantenga la herramienta RECTA y saque el conector de la toma.

5. Con los dedos, coloque un conector nuevo RECTO en la toma y presiónelo para fijarlo completamente.

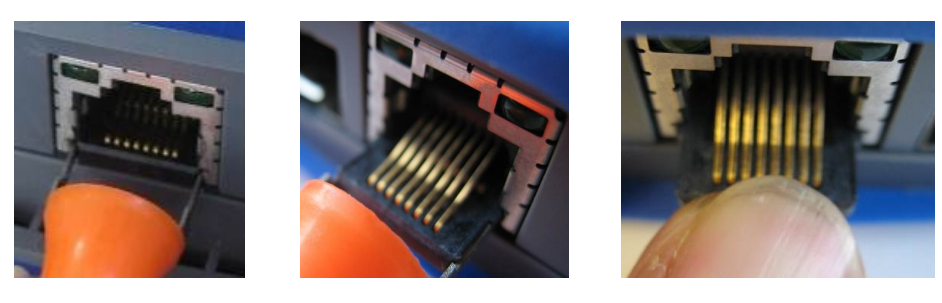

 $3. 5.$ 

# <span id="page-5-0"></span>**Disposición del comprobador**

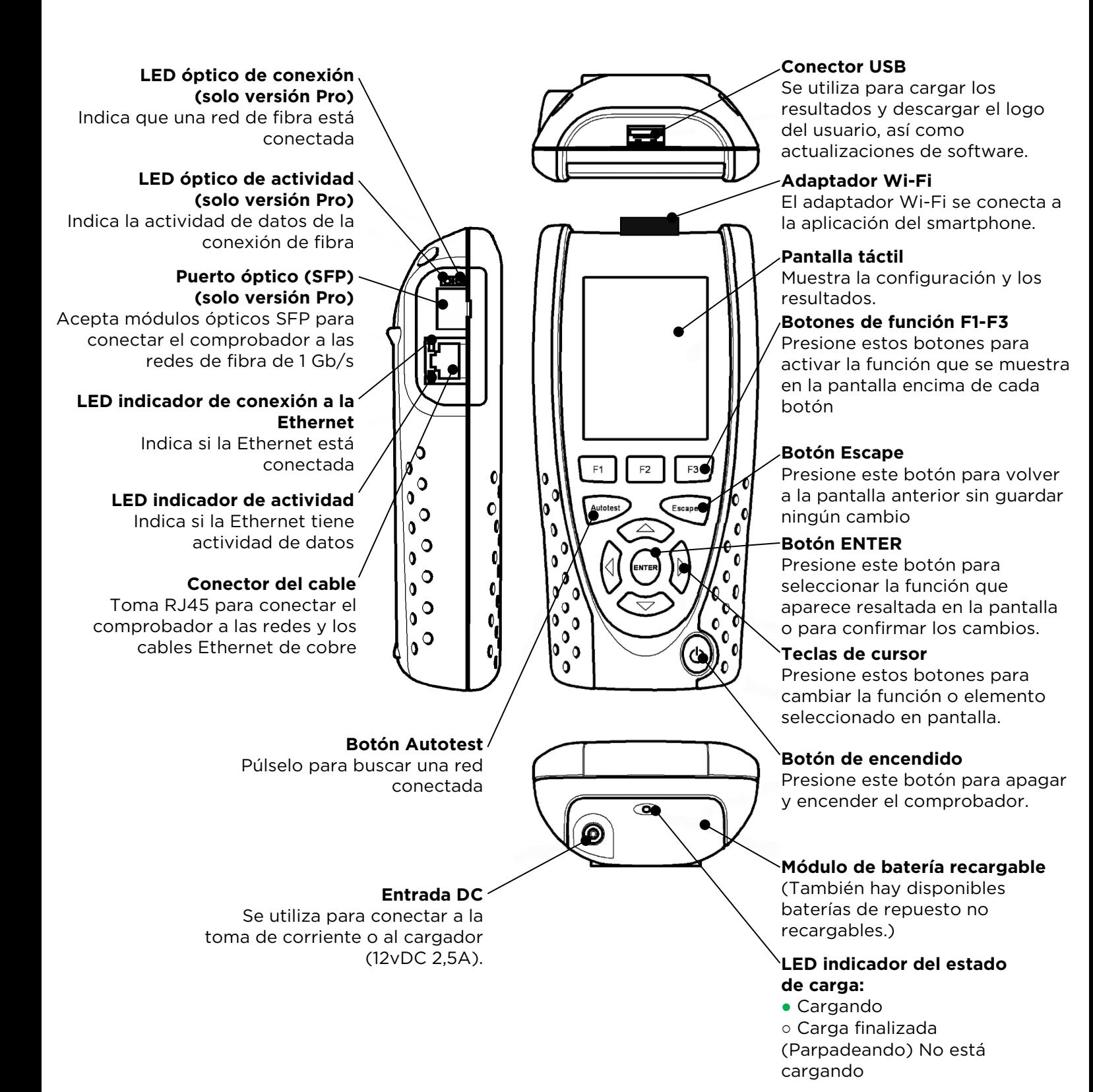

# <span id="page-6-0"></span>**Selección de Modo**

Seleccione con el teclado de flechas o presiones alguno de los íconos de prueba.

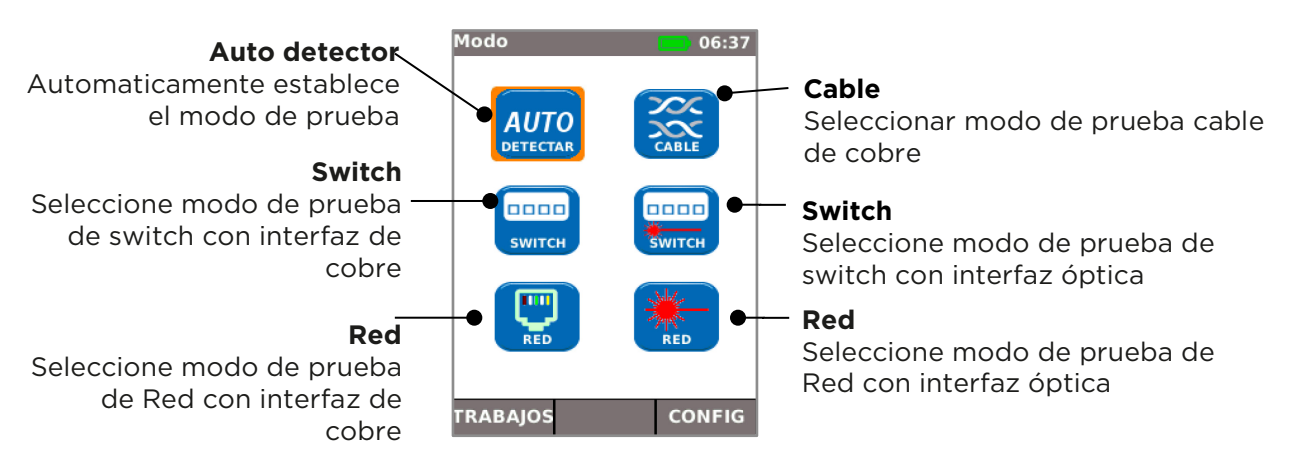

# **Pantalla principal**

- La pantalla principal aparece tras el encendido.
- Para actualizar la pantalla principal y el estado de la conexión actual, pulse Autotest.
- Para mostrar más información de un elemento en la pantalla principal, use las flechas para colocar la selección naranja sobre el elemento deseado y, a continuación, pulse ENTER.
- Para volver a la pantalla principal desde cualquier otra, pulse Escape varias veces hasta que aparezca.

Here there should be an image of the current main menue, not this one

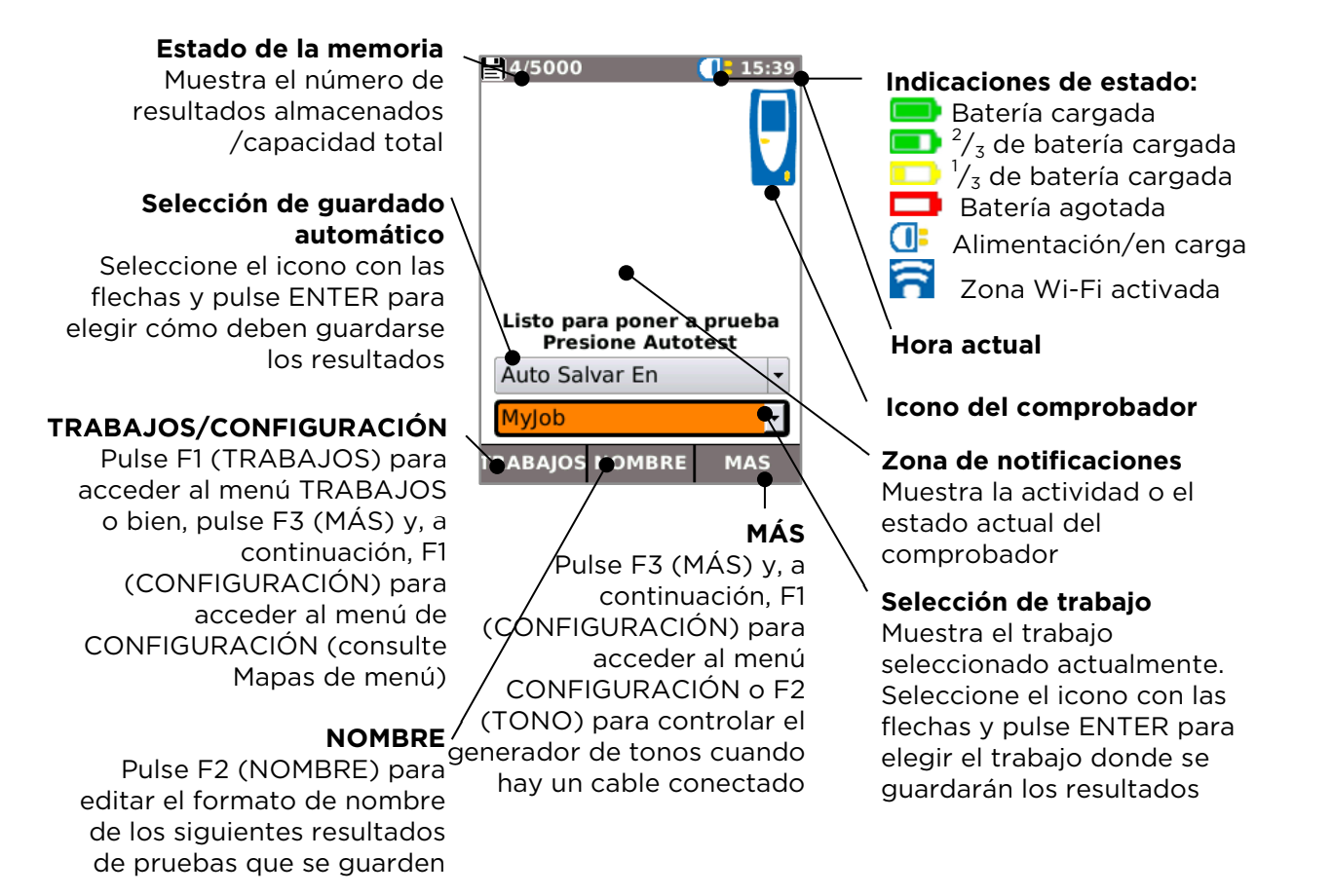

# <span id="page-7-0"></span>**Pantalla principal (con cable de red conectado)**

Cuando el comprobador está conectado a un cable sin terminación de más de 3 m (10 ft) de longitud, la función Autotest muestra una ilustración gráfica del cable, usando la combinación de colores establecida en CONFIGURACIÓN/PRUEBAS/MAPA DE CABLEADO, que indica la longitud del cable y cualquier fallo por par.

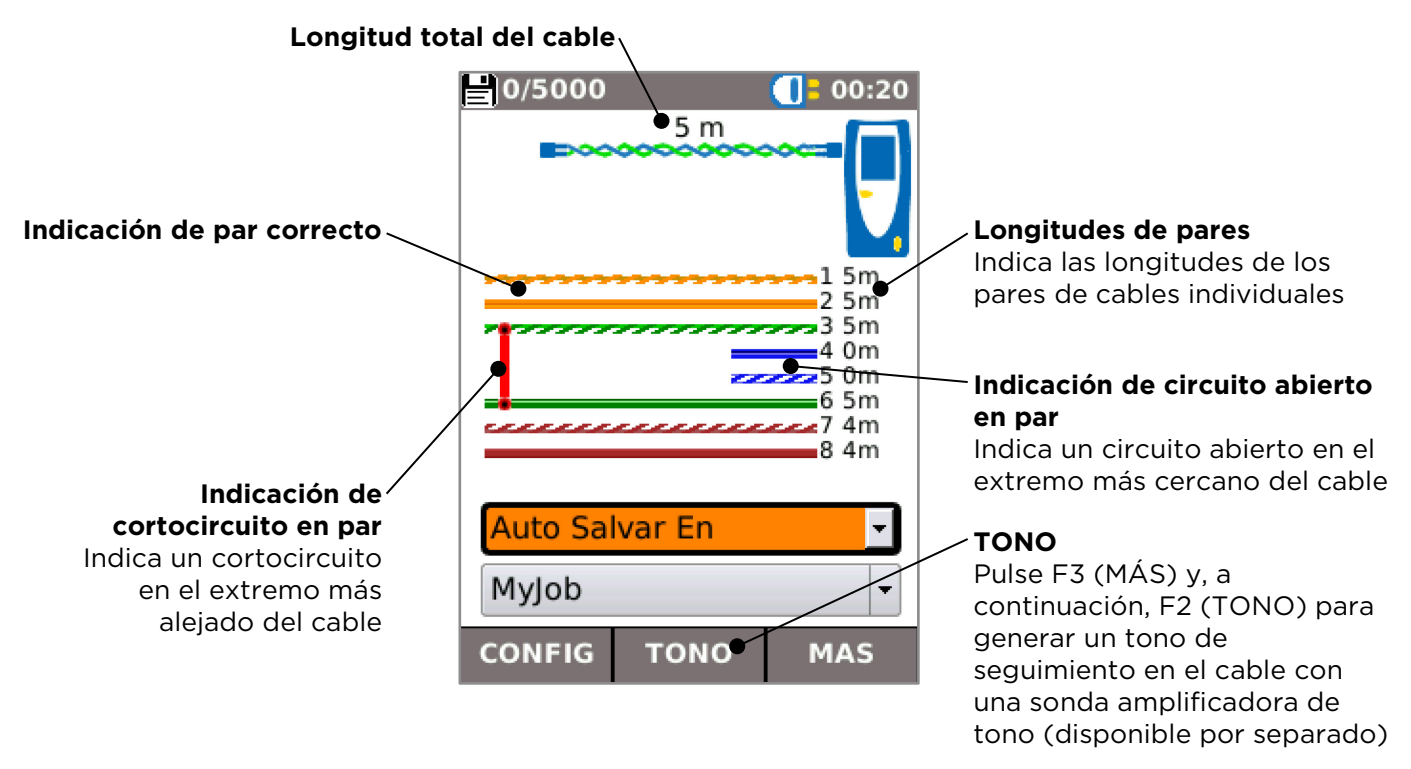

# <span id="page-7-1"></span>**Pantalla principal (con red desconocida conectada)**

Si el comprobador se conecta por error a una red con tensión, por ejemplo, una red de teléfono o ISDN, la pantalla principal muestra una alarma y los datos de las tensiones. No se pueden realizar más pruebas hasta que se hayan quitado las tensiones.

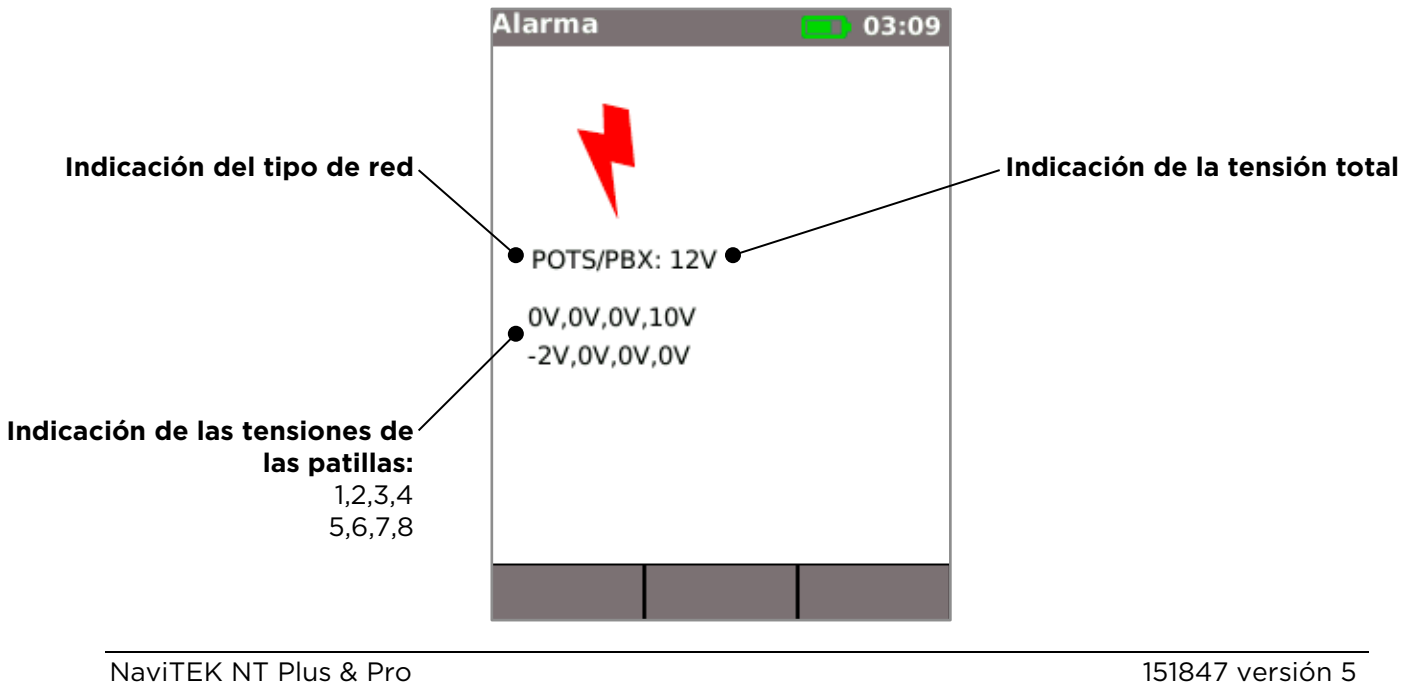

# <span id="page-8-0"></span>**Pantalla principal (con cable de red conectado al terminal remoto activo)**

Si el comprobador se conecta a un cable cuya terminación es un terminal remoto activo, la función Autotest ejecuta una prueba avanzada del mapa de cableado que permite detectar pares divididos y fallos por pin. La pantalla principal muestra una barra que indica el progreso de la prueba. Seleccione esta barra y pulse ENTER para mostrar la pantalla de resultados del mapa de cableado. Cuando finaliza la prueba, el resultado se guarda (según los ajustes de guardado automático).

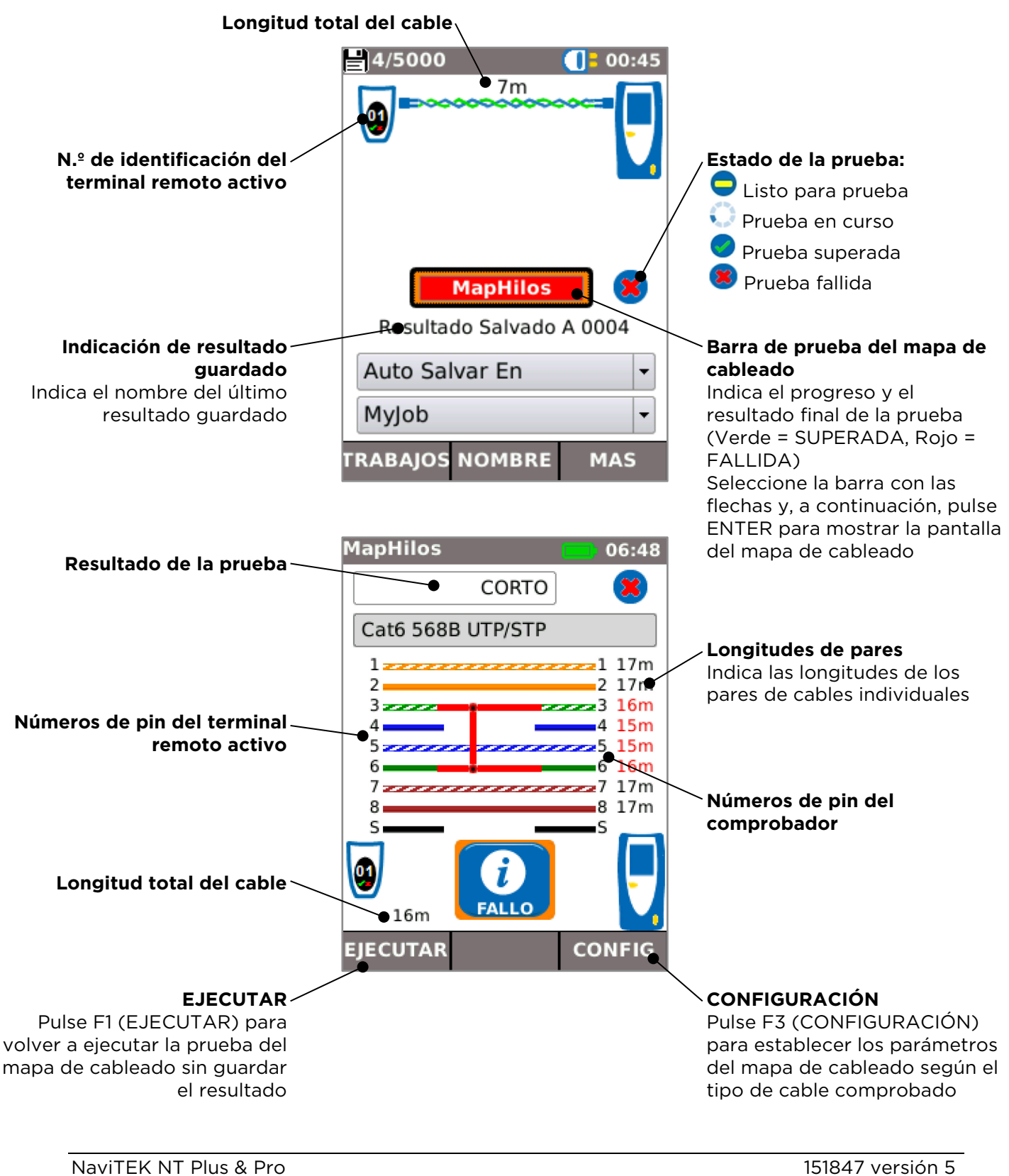

# <span id="page-9-0"></span>**Pantalla principal (con red de cobre conectada) y pantalla de TESTS**

Si el comprobador se conecta a una red de cobre en funcionamiento, la función Autotest detecta el dispositivo Ethernet asociado en el extremo más alejado del cable, comprueba automáticamente la conexión de red y muestra los datos de la misma.

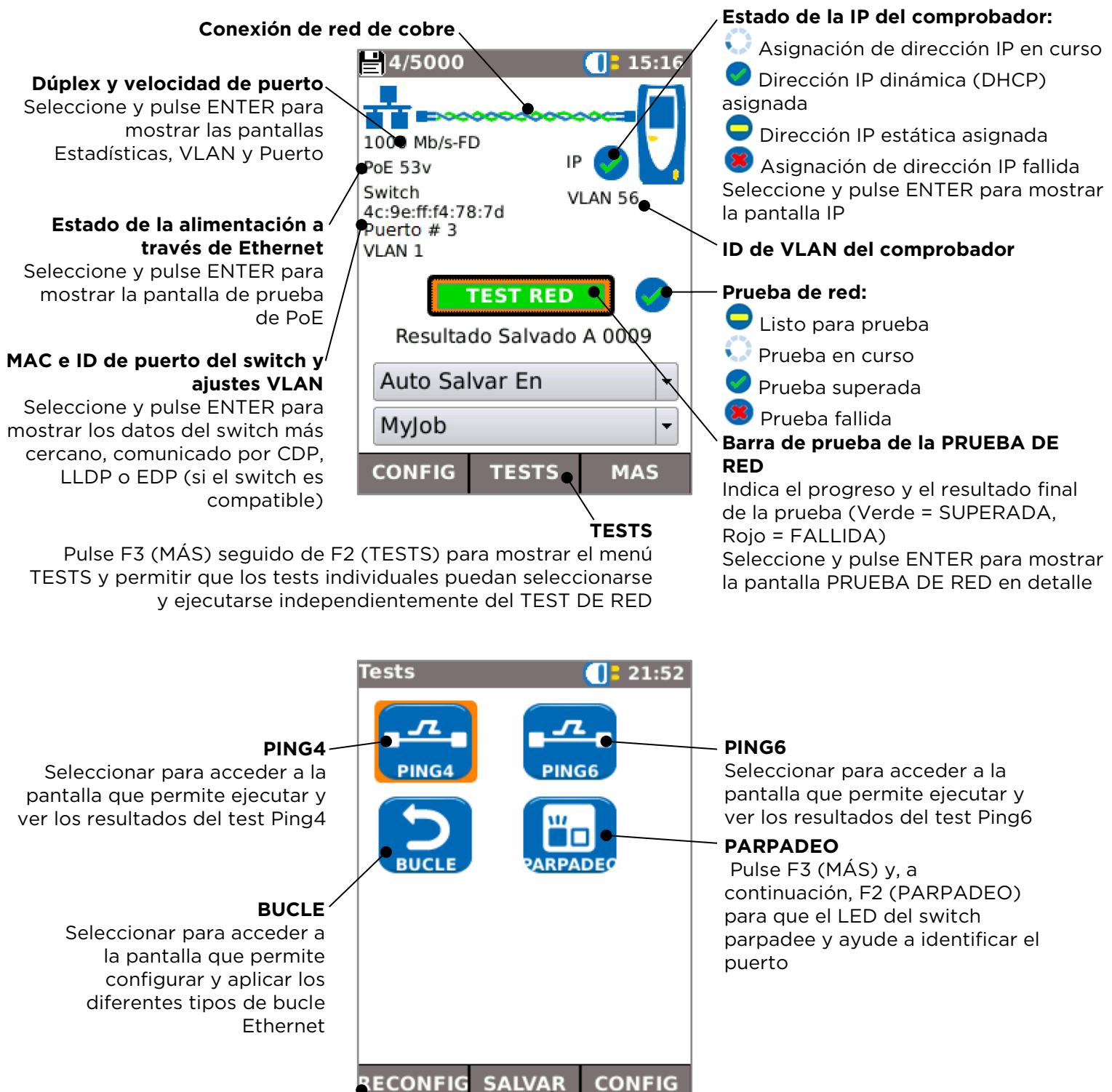

**RESET** Pulse F1 (RESTABLECER) para restablecer los resultados de los tests

# **GUARDAR**

Pulse F2 (GUARDAR) para guardar los resultados de los tests

# <span id="page-10-0"></span>**Pantalla principal (con red de fibra conectada; solo versión Pro)**

Cuando el comprobador se conecta a una red de fibra activa de 1 Gb/s, la función AUTO DETECT detecta automáticamente el dispositivo Ethernet asociado en el extremo lejano de la fibra.

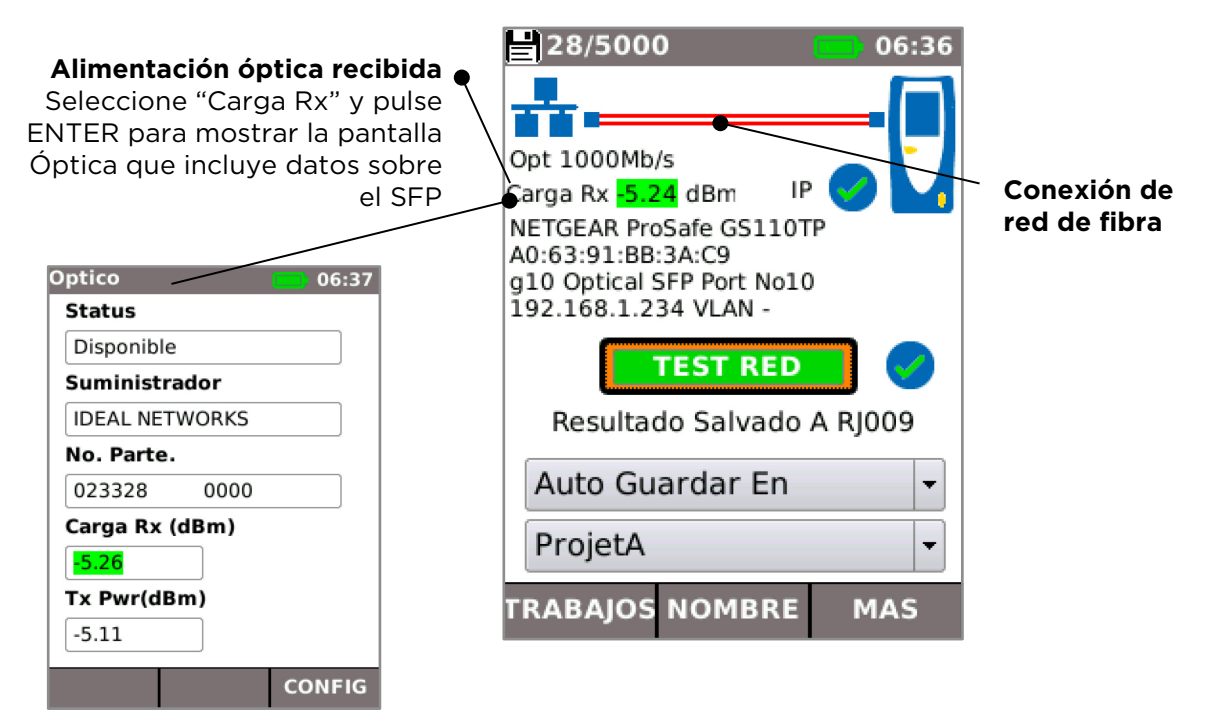

# <span id="page-10-1"></span>**Pantalla de datos IP**

En la pantalla principal, seleccione el icono IP y, a continuación, pulse ENTER para mostrar la pantalla de datos IP.

En esta pantalla se muestran los datos de la dirección y el estado IP del comprobador y las direcciones IP de los elementos de la red comprobados en la PRUEBA DE RED.

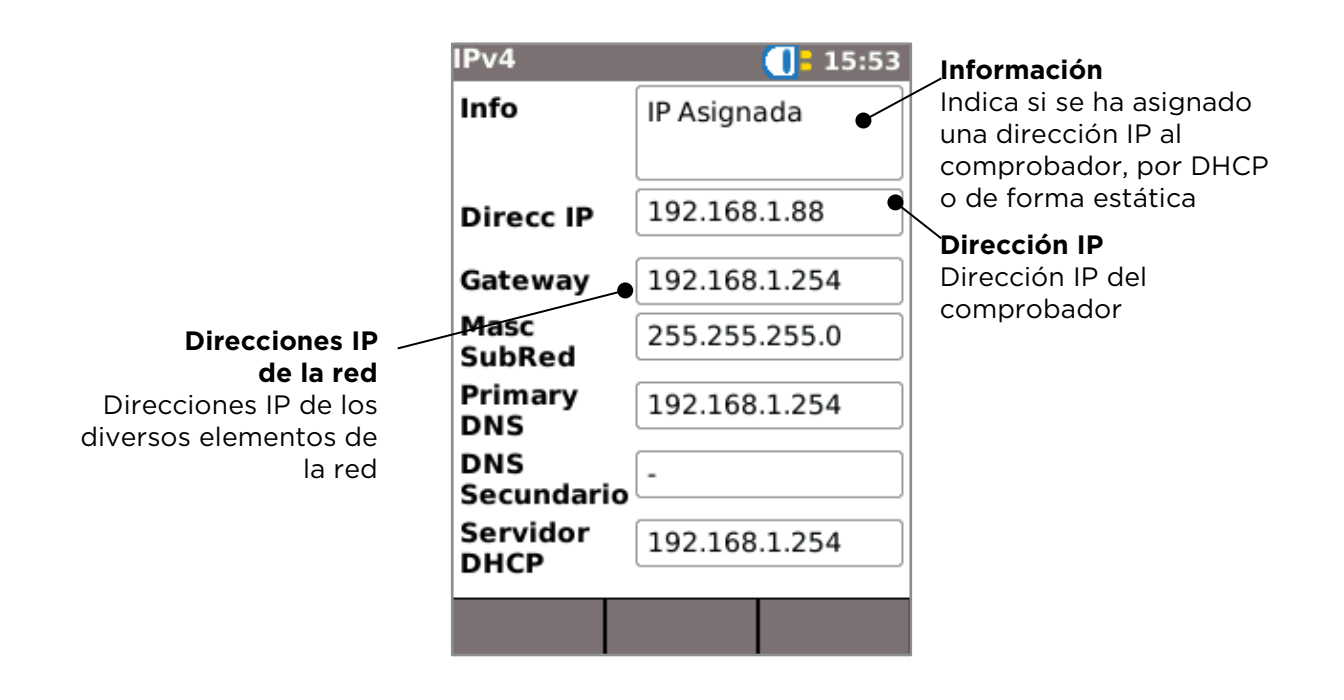

# <span id="page-11-0"></span>**PRUEBA DE RED y Netscan**

Cuando se establece una conexión Ethernet o se pulsa Autotest mientras hay una conexión activa, una PRUEBA DE RED se ejecuta de forma automática. Esta prueba consta de un conjunto de pruebas Ping de diversos destinos estratégicos en la red, una prueba de seguimiento Trace Route a un destino establecido y una exploración de todos los hosts de la red local. Para mostrar la pantalla PRUEBA DE RED, seleccione la barra de prueba en la pantalla principal y pulse ENTER.

#### **Resultado de una prueba individual**

#### **Resultados del Ping al DNS**

El DNS secundario se comprueba únicamente si el Ping del DNS principal falla. Seleccione y pulse ENTER para mostrar toda la información

#### **Resultado del Ping a la puerta de enlace**

La puerta de enlace es la ruta desde la red local a Internet. Seleccione y pulse ENTER para mostrar toda la información

#### **Resultado del Ping a Internet**

Si esta prueba se supera, el puerto comprobado tiene acceso a Internet. Seleccione y pulse ENTER para mostrar toda la información

#### **Resultado de la prueba Trace Route**

Seleccione y pulse ENTER para mostrar una lista de todos los saltos realizados en el camino hasta llegar a Internet

## **Lista de hosts**

Lista de todos los hosts detectados en la red local

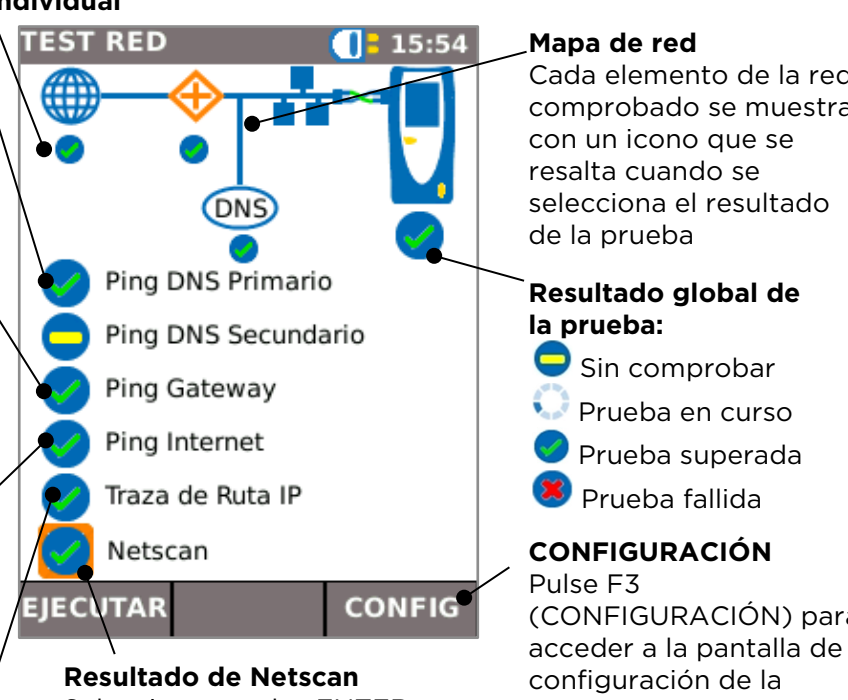

 $: 15:54$ 

Seleccione y pulse ENTER para mostrar la pantalla Netscan

 $\overline{5}$ 

**Direcc IPv4** 

**MAC** 

**Netscan** 

**Hosts IPv4** 

1 192.168.1.64

2 192.168.1.67

3 192.168.1.66

4 192.168.1.254

5 192.168.1.75

IPv6

Cada elemento de la red comprobado se muestra (CONFIGURACIÓN) para acceder a la pantalla de PRUEBA DE RED **Resultado de la prueba Netscan**

**Número de hosts encontrados**

**MAC / IP** Pulse F2 para mostrar la dirección MAC o IP de cada host enumerado

**IPv6 / IPv4** Pulse F1 para mostrar los hosts IPv6 o IPv4

# <span id="page-12-0"></span>**Estadísticas, escaneo de VLAN, puerto, errores y estado de 802.1x**

Cuando se establezca una conexión Ethernet, seleccione el campo Velocidad de puerto/Dúplex en la pantalla principal y pulse ENTER para mostrar la información detallada de la conexión y la red.

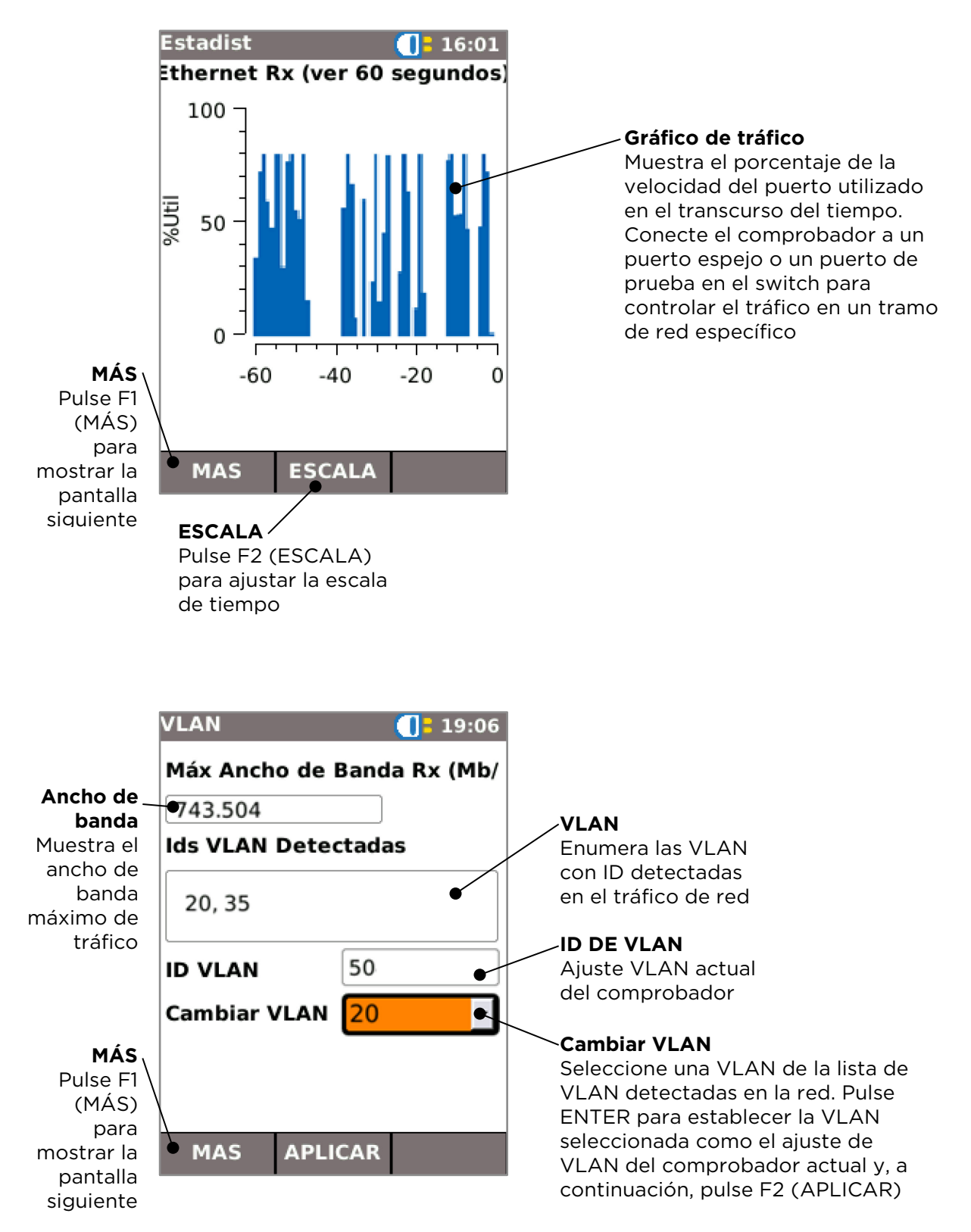

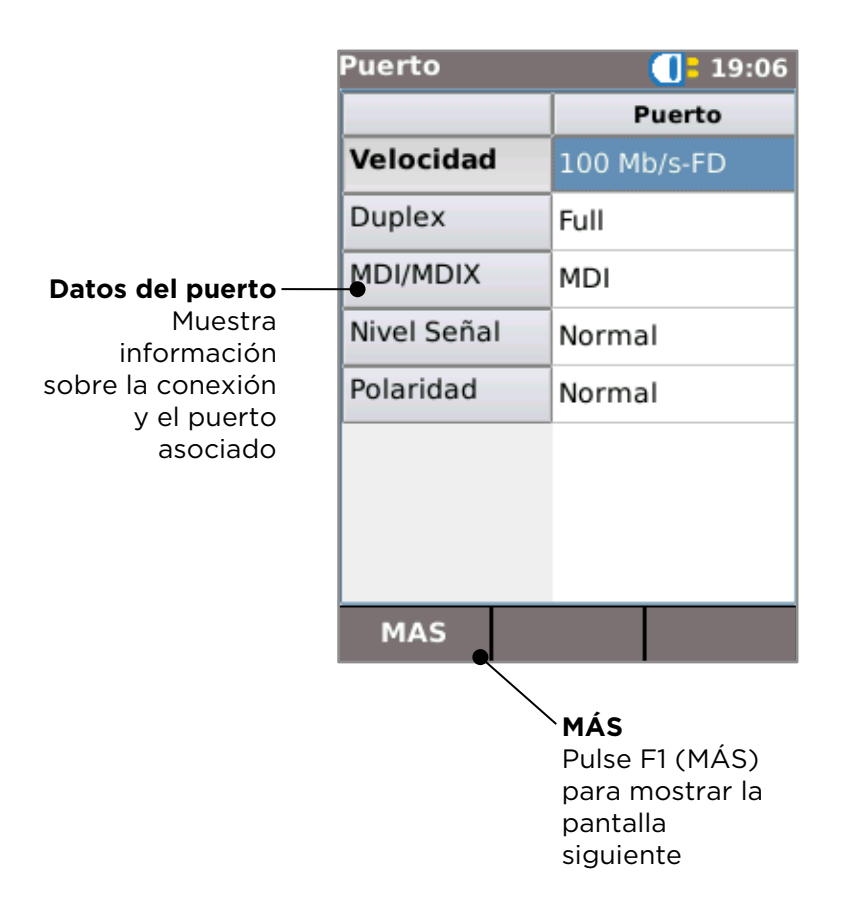

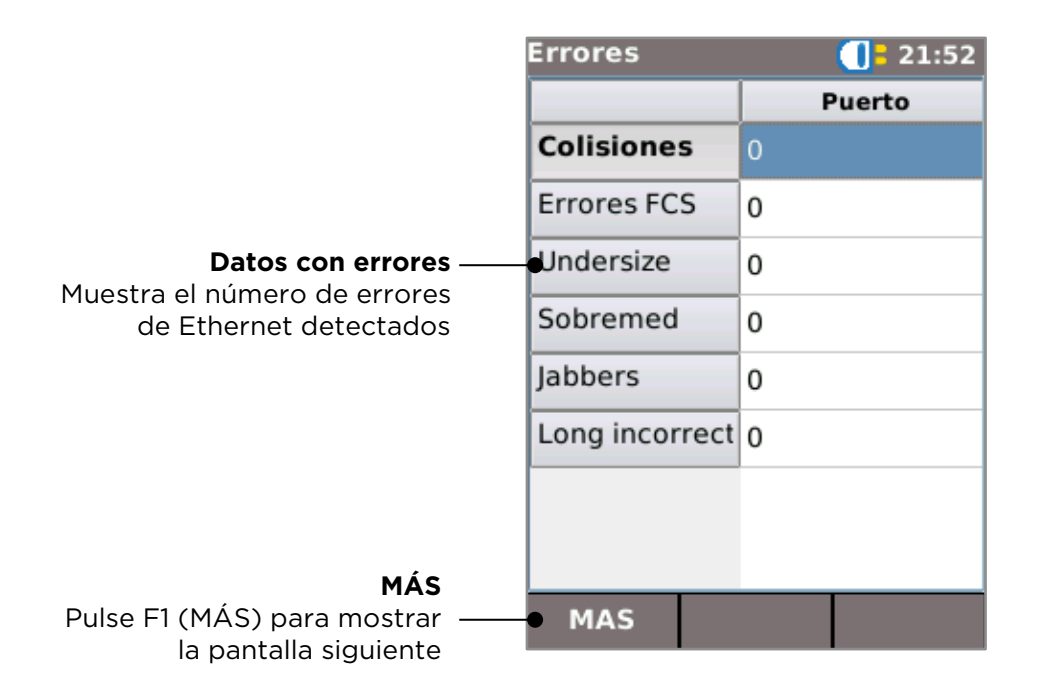

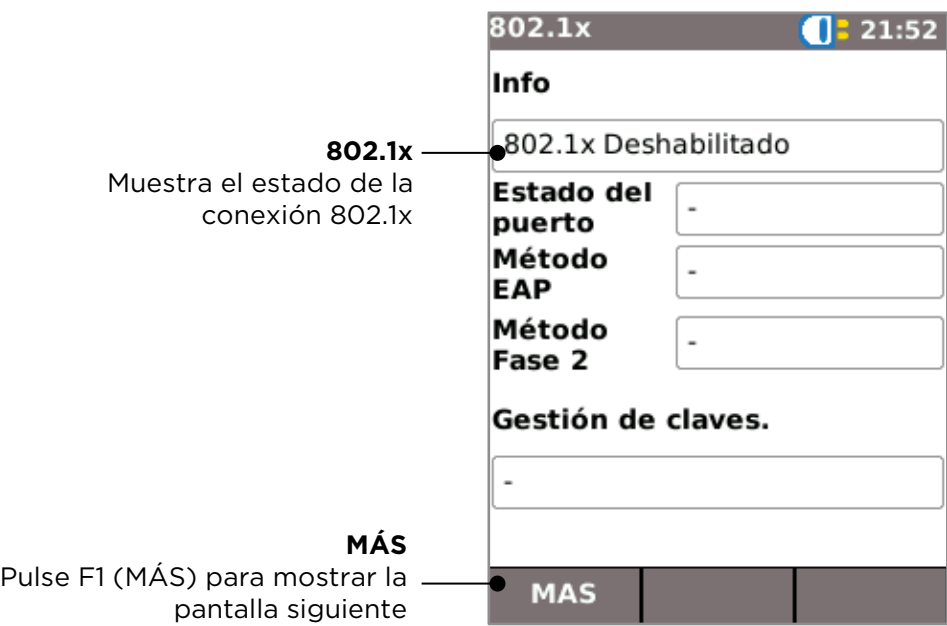

# <span id="page-14-0"></span>**Alimentación a través de Ethernet (PoE)**

Cuando se establece una conexión Ethernet, la función Autotest comprueba automáticamente si hay PoE en el puerto y mide la alimentación disponible aplicando una carga mínima. Para mostrar la pantalla PoE, seleccione el campo PoE en la pantalla principal y pulse ENTER.

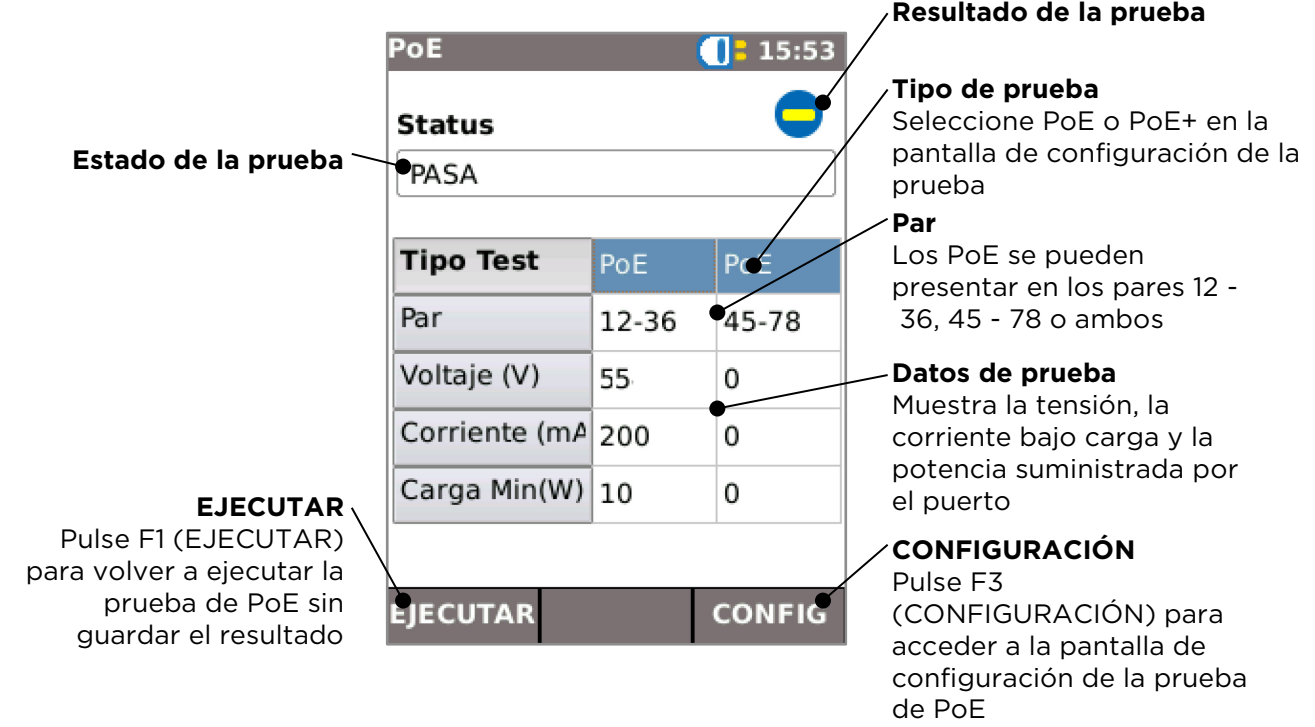

# <span id="page-15-0"></span>**Datos de detección de puerto**

Al establecerse una conexión Ethernet, la función Autotest explora automáticamente el puerto asociado para detectar mensajes Link Layer Discovery Protocol (LLDP), Cisco Discovery Protocol (CDP) y Extreme Discovery Protocol (EDP). Estos mensajes de protocolo de detección (Discovery Protocol) pueden contener diversos datos sobre el switch y el puerto conectados, según se hayan configurado. El switch puede tardar hasta 60 segundos en transmitir los mensajes de protocolo de detección. En configuraciones de red atípicas, es posible que los mensajes de protocolo de detección provengan de otros dispositivos de la red. En este caso, el evaluador intenta resolver qué mensajes provienen del puerto con conexión directa.

Tras establecerse la conexión, la pantalla parpadea mostrando "Buscando ID del puerto" hasta que se recibe el primer mensaje de protocolo de detección. A continuación, la pantalla empieza a parpadear mostrando el nombre del switch y la dirección MAC del puerto del que proviene dicho mensaje de protocolo de detección. Si se confirma que el mensaje proviene del puerto con conexión directa, la pantalla mostrará todos los detalles del puerto continuamente.

A los 60 segundos del establecimiento de conexión:

- Si se ha recibido un mensaje de protocolo de detección único o confirmado, la pantalla muestra los detalles del puerto continuamente.
- Si se han recibido varios mensajes de protocolo de detección diferentes y no es posible resolver cuál de ellos proviene del puerto con conexión directa, la pantalla mostrará "Múltiple". El usuario puede seleccionar este mensaje y ver una lista de los diferentes mensajes de protocolo de detección que se han recibido para poder identificar el puerto correcto.
- Si no se ha recibido ningún mensaje de protocolo de detección, la pantalla mostrará "Sin info".

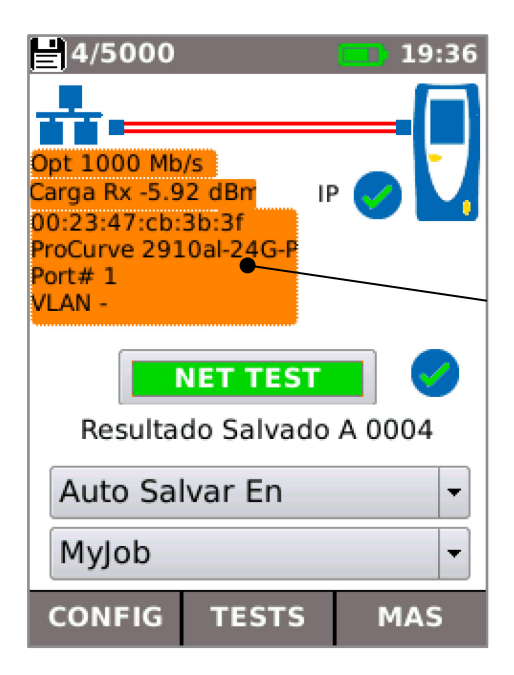

#### **Detalles del puerto**

Seleccione el campo de datos del switch/puerto en la pantalla principal y pulse ENTER para mostrar la pantalla de datos de detección de puerto.

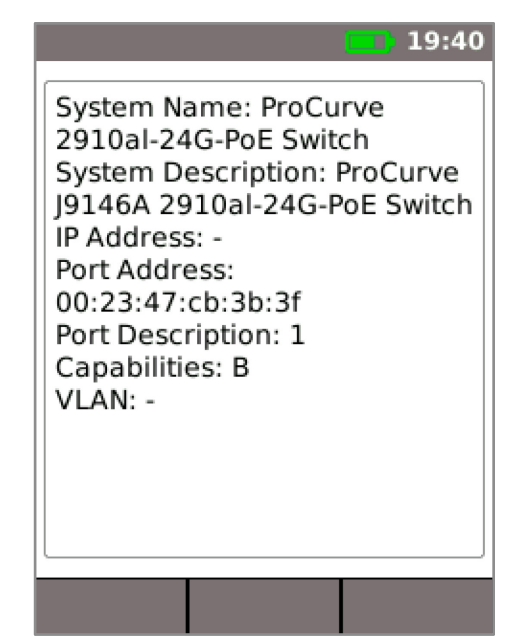

<span id="page-16-0"></span>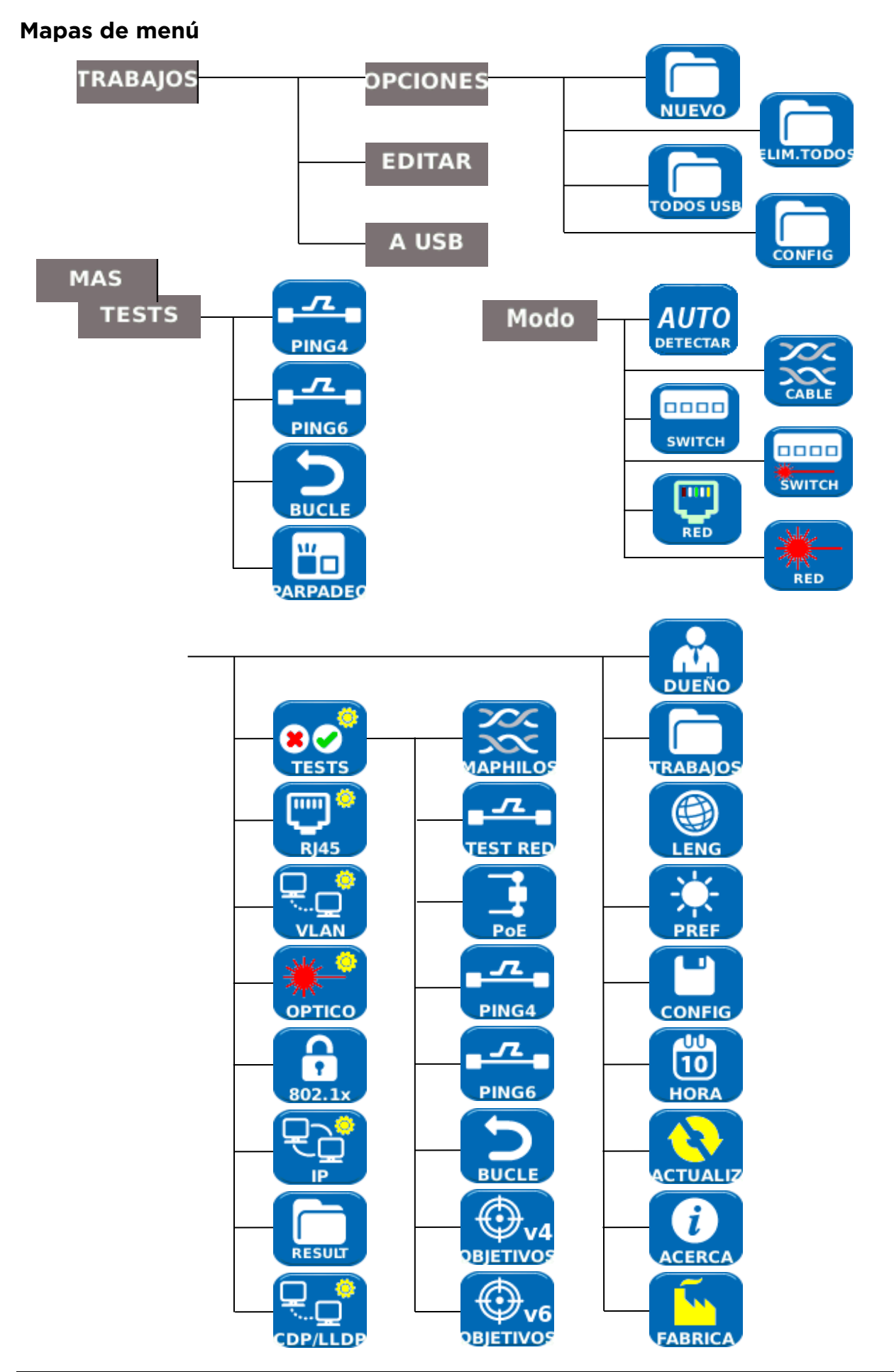

# <span id="page-17-0"></span>**Configuración**

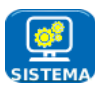

Seleccione SISTEMA para acceder a la configuración del sistema:

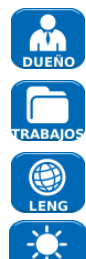

Introduzca los datos del ingeniero de pruebas, información de la empresa y el logotipo (consulte Informes) para incluirlos en los informes

Acceda al menú TRABAJOS

Establezca el idioma del menú

Establezca las preferencias para el apagado automático, la luz de fondo, las unidades de longitud y el formato de fecha y hora

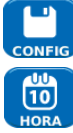

Exporte o importe la información de configuración

Establezca la fecha y la hora para incluirlas en los informes

Actualice el software. Todos los ajustes y los resultados se perderán. En primer lugar, guarde los datos en un dispositivo USB o smartphone.

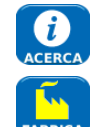

Consulte los datos del sistema del comprobador

Restablezca los valores predeterminados de fábrica. Todos los ajustes y los resultados se perderán. En primer lugar, guarde los datos en un dispositivo USB o smartphone.

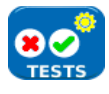

Seleccione PRUEBAS para acceder a la configuración de las pruebas:

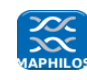

 $\overline{u}$ . .<br>Cest de Establezca los datos de la prueba del mapa de cableado:

- Tipo de cable
	- o Cat 3 ,Cat 5, Cat 5e, Cat 6, Cat 6A, Cat 7 y 7A, Cat 8, USOC8 1Par, USOC8 2Pares, USOC8 3Pares, USOC8 4Pares, ETH 1236, ETH 1278, PROFINET 4W, COAX RGxx, ISDN BRI, DB, y Personalizado (configurable por el usuario)Tipo de protección
- Tipo de pantalla
	- o UTP: no debe conectarse la protección para superar una prueba
	- o STP: debe conectarse la protección para superar una prueba
	- o UTP/STP: es posible superar la prueba con o sin protección
- NVP a medida.
	- o Para lograr mediciones de longitud precisas, establezca la NVP para que coincida con el tipo de cable
- Par Dividido habilitar o deshabilitar
- Pares cruzados permitidos habilitar o deshabilitar

Establezca los datos para la PRUEBA DE RED:

- DNS principal/secundario y puerta de enlace
	- o Desactivado: el destino no se ha comprobado como parte de la PRUEBA DE RED
	- o Automático: la dirección IP de destino se asigna por DHCP
	- o Manual: la dirección IP de destino se asigna de forma manual o se elige de la lista de destinos
- Destino
	- o Desactivado: el destino en Internet no se comprueba como parte de la PRUEBA DE RED
- o Dirección IP: introduzca una dirección IP numérica para el destino de Internet o elija una de la lista de destinos
- o URL: introduzca una URL para el destino de Internet o elija una de la lista de destinos
- Configuración Ping
	- o Recuento: número de intentos de Ping
	- o Pausa: intervalo entre los intentos de Ping
	- o Longitud: número de bytes en el paquete Ping
- Configuración TRoute
	- o TRoute (Traza de Ruta): incluya u omita la prueba de ruta de seguimiento de la PRUEBA DE RED
	- o Saltos máx.: número de saltos que se pueden detectar antes de que la prueba falle en el intento de alcanzar el objetivo de destino
	- o Tiempo de espera: tiempo de espera antes de que la prueba falle en el intento de alcanzar el objetivo de destino
	- o Búsqueda de nombre: al activarse, el nombre de cada salto se incluye en el resultado de la prueba. Tenga en cuenta que esta opción prolonga la duración de la prueba
- Configuración de Netscan IPv4
	- o Netscan: desactive Netscan en la PRUEBA DE RED o seleccione Red local o a medida
	- o Dirección IP: personalice la red/subred
	- o Intervalo de exploración: seleccione un intervalo de exploración pequeño (Clase C) para una prueba rápida o uno mayor (clase B) para una exploración más amplia

Establezca los datos para la prueba de Alimentación a través de Ethernet:

- Tipo
	- o PoE: se aplica una carga para extraer la corriente hasta el máximo permitido por PoE
	- o PoE+: se aplica una carga para extraer la corriente hasta el máximo permitido por PoE+
	- o Ninguna: la prueba PoE está desactivada
	- Alimentación PoE mínima (W)
		- o Introduzca el mínimo de alimentación en vatios para que se supere la prueba de PoE
	- Alimentación PoE+ mínima (W)
		- o Introduzca el mínimo de alimentación en vatios para que se supere la prueba de PoE

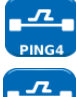

Establecer los detalles de la prueba de ping 4

Establecer los detalles de la prueba de ping 6

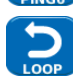

Establecer los parámetros para el bucle Ethernet

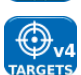

Establezca una lista de destinos que se usarán en la PRUEBA DE RED utilizando las direcciones IPv4

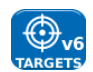

Establezca una lista de destinos que se usarán en la PRUEBA DE RED utilizando las direcciones IPv6

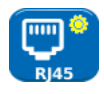

Seleccione RJ45 para establecer los parámetros para el puerto de cobre RJ45, que son: negociación automática, velocidad, modo, tamaño mínimo del Rx frame, MDI y dirección MAC.

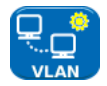

Seleccione VLAN para establecer el ID de VLAN y la prioridad del comprobador, si es necesario

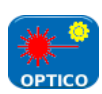

Seleccione OPTICO para configurar la potencia óptica mínima y máxima de los límites pasa/falla. Seleccione el item potencia óptica en la pantalla principal para visualizar información acerca del SFP. Los siguientes tipos de SFP son soportados. El uso de otros tipos de SFP es posible pero no se garantiza la correcta operación.

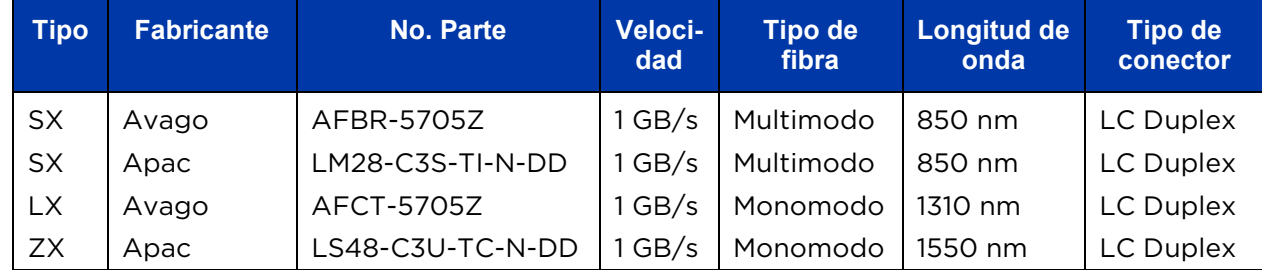

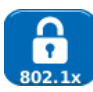

Seleccione 802.1x para establecer que el comprobador use el protocolo de seguridad 802.1x si es necesario.

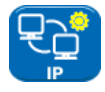

Seleccione IP para configurar el comportamiento de la IP del comprobador, lo que incluye: tipo de IP, dirección, máscara de red, puerta de enlace y DNS (si es necesario).

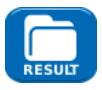

Seleccione RESULT para establecer los parámetros que se utilizarán para los informes:

- Formato
	- o PDF: los informes contienen únicamente un archivo PDF
	- o CSV: los informes contienen únicamente un archivo CSV
	- o PDF y CSV: los informes contienen archivos PDF y CSV
- Tamaño
	- o Resumen: los informes contienen únicamente una tabla resumen con el resultado global de cada prueba
	- o Sumario: los informes contienen una tabla resumen y una sola página de resultados para cada prueba
	- o Completo: los informes contienen una tabla resumen y los datos completos de cada prueba
- **Resultados** 
	- o Todas: todas las pruebas realizadas se incluyen en los informes
	- o Superadas: solo se incluyen en los informes las pruebas superadas
	- o Fallidas: solo se incluyen en los informes las pruebas fallidas
- SSID: identidad del punto de acceso Wi-Fi configurada por el comprobador para la transferencia de informes a smartphones (configuración de fábrica)
- Contraseña Wi-Fi: si es necesario, modifique la contraseña predeterminada (trend001606) utilizada por la aplicación TREND Anyware para acceder al comprobador.

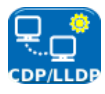

Seleccione CDP, LLDP o EDP para activar los distintos tipos de protocolo de detección admitidos por el comprobador

# <span id="page-20-0"></span>**Informes**

Los informes son muy importantes ya que son la prueba documentada de los puertos comprobados. Para seleccionar el estilo de informe que desee, pulse F3 (MÁS) y, a continuación, F1 (CONFIGURACIÓN) en la pantalla principal y, luego, seleccione INFORMES. Para acceder a la pantalla de configuración también puede seleccionar TRABAJOS/OPCIONES/CONFIGURACIÓN.

El siguiente ejemplo muestra un sumario de 4 páginas con los resultados de las pruebas realizadas en 3 puertos:

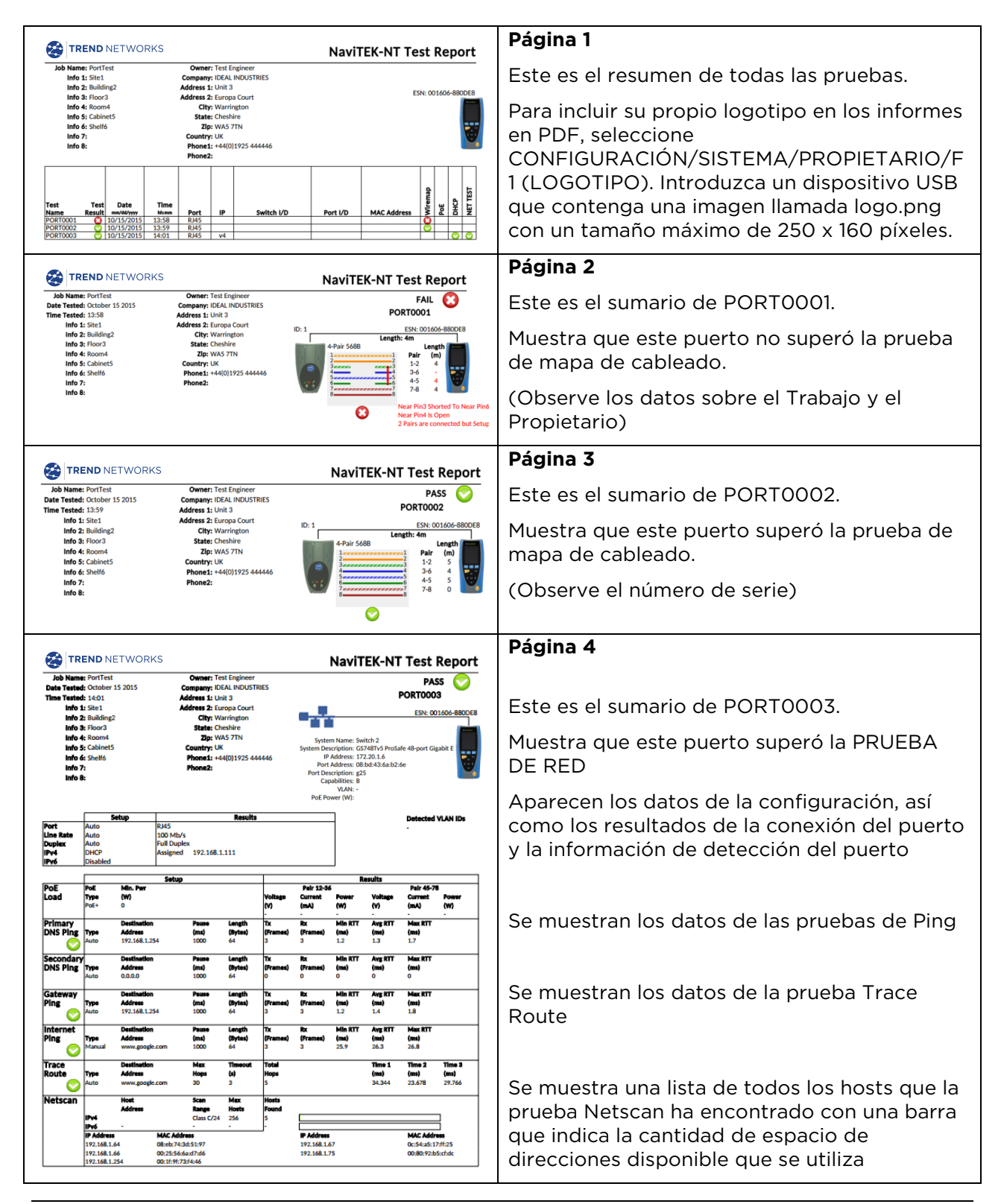

# <span id="page-21-0"></span>**Generación de informes**

#### 1. Los informes se pueden generar y exportar a un dispositivo USB.

Para generar un informe en un USB:

- Inserte un dispositivo USB en el puerto USB de NaviTEK NT.
- En la pantalla principal, seleccione el icono TRABAJOS. En la pantalla se mostrará la pantalla de lista de trabajos.
- Desplácese hacia abajo para seleccionar el trabajo requerido.
- Para generar un informe para un único resultado, pulse ENTER para mostrar la lista de resultados, seleccione el resultado necesario, pulse ENTER y, a continuación, A USB (F3).
- Para generar un informe para un único trabajo, seleccione el trabajo necesario y, a continuación, pulse A USB (F3).
- Para generar un informe para todos los trabajos, pulse OPCIONES (F2) y, a continuación, seleccione TODO A USB.

Aparecerá el cuadro de diálogo "Resultado salvado a USB". Los informes se guardarán en el dispositivo USB con los formatos seleccionados.

#### 2. Los informes se pueden generar y descargar en un smartphone (solo cuando no se está ejecutando ninguna comprobación).

Para activar el Wi-Fi para la transferencia de resultados:

- Inserte el dispositivo Wi-Fi en el puerto USB de NaviTEK NT.
- En la pantalla principal, seleccione el icono TRABAJOS.
- En la pantalla se mostrará la pantalla de lista de trabajos. La conectividad Wi-Fi se indica mediante la barra superior de la pantalla de NaviTEK NT que cambia de gris a azul:

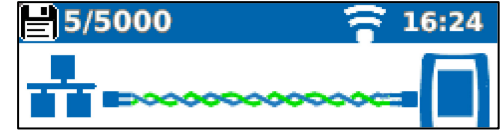

Ahora NaviTEK NT está listo para la transferencia de archivos de forma inalámbrica.

#### Nota:

Para minimizar el consumo de batería, la conectividad Wi-Fi está activada durante 5 minutos después del encendido y siempre que el usuario esté en la pantalla TRABAJOS.

Para descargar los resultados a un smartphone Android™:

- Descargue y abra la aplicación TREND AnyWARE TM en Google Play™ Store.
- Inserte el adaptador USB/WiFi en el puerto USB del Navitek NT (Plus y Pro).
- Busque y conéctese a NaviTEK NT. El SSID tendrá el formato "TREND-XXXXXX". Esto se puede ver en NaviTEK NT, en la pantalla CONFIG | RESULT.
- Se le solicitará la contraseña de Wi-Fi de NaviTEK NT si se ha cambiado con respecto al valor predeterminado. La contraseña se cambia en CONFIG | RESULT, asegurándose de no tener insertado el adaptador USB/WiFi para poder hacerlo.
- Una vez conectado, la aplicación mostrará la lista de TRABAJOS de NaviTEK NT. Estos se pueden seleccionar y descargar al smartphone.
- Una vez que los resultados están en el smartphone, se pueden transferir a través del correo electrónico u otros mecanismos para compartir.

Para descargar los resultados a un iPhone®:

- Descargue y abra la aplicación TREND AnyWARETM en iTunes®.
- Inserte el adaptador USB/WiFi en el puerto USB del Navitek NT (Plus y Pro)
- Busque y conéctese a NaviTEK NT. El SSID tendrá el formato "TREND-XXXXXX". Esto se puede ver en NaviTEK NT, en la pantalla CONFIG | INFORMES.
- Se le solicitará la contraseña de Wi-Fi de NaviTEK NT si se ha cambiado con respecto al valor predeterminado.
- Una vez conectado, la aplicación mostrará la lista de TRABAJOS de NaviTEK NT. Estos se pueden seleccionar y descargar al smartphone.
- Una vez que los resultados están en el iPhone®, se pueden transferir a través del correo electrónico u otros mecanismos para compartir.

Apple es una marca comercial de Apple Inc., registrada en los EE.UU. y otros países.

Android es una marca comercial de Google Inc.

# <span id="page-23-0"></span>**Características técnicas del NaviTEK NT Pro**

# **Conectores**

#### Puertos para realización de los test

## RJ45

*Uso: – Test c*able. – Test de Ethernet. Tipo de conector: – Lifejack con contactos reemplazables por el usuario.

#### Óptico

*Uso: –* Ethernet Test. *Tipo de conector*: – SFP tipo zócalo.

#### Puertos del sistema

#### USB

*Uso:* – Actualización del software.

- Transmisión de Results.
- Transmisión de certificados 802.1x.
- Importar/exportar la configuración.
- Adaptador Wi-Fi
- *Clase*: Host
- *Tipo de conector*: A *Tipo de USB*: – 1.1

# Carga

*Uso:* – Carga de batería.

– Alimentación mediante adaptador conectado a la red eléctrica.

Tipo de conector: – Conector de carga de 2,5 mm.

*Polaridad*: – Pin central positivo.

*Voltaje*: – 12 v

*Intensidad*: – 2 A

*Ubicación*: – Parte de abajo del módulo de alimentación opcional. (No está disponible en el bloque de alimentación con pilas alcalinas.)

# Teclas y botones

Botón de ON/OFF

#### Botón pulsable

*Uso:* – Botón de ON/OFF.

# Teclas de funciones

F1 a F3

*Uso:* – Funciones establecidas para las pantallas.

## Teclas de navegación

#### Cursor y tecla ENTER

*Uso:* – Navegación por el interfaz de usuario.

#### Escape

*Uso:* – Regresar al menú anterior.

# Autotest

*Uso:* – Lanzar las funciones de test automáticas.

# Reset

Botón pulsable *Uso:* – Salir de situaciones excepcionales de bloqueo.

# Pantallas

Pantalla táctil

**LCD** 

- *Uso:*  Mostrar funciones de configuración y resultados.
- *Ubicación:* Parte delantera.
- *Tamaño:* 2,8 pulgadas, en diagonal.
- *Tipo:* Color, QVGA.
- *Píxeles:*  240 x 320.

#### Indicadores LED

#### LED del cargador

- *Uso:* Indica el estado de la carga.
- *Color:* Verde.
- *Ubicación:* Parte de abajo del módulo de alimentación opcional. (No está disponible en el bloque de alimentación con pilas alcalinas.)

#### LED del enlace RJ45

*Uso: –* ON indica que el enlace óptico es ascendente. *Color:* – Verde.

#### LED de actividad RJ45

*Uso: –* Si es intermitente indica actividad en el enlace. *Color:* – Verde.

#### LED del enlace óptico

- *Uso:* ON indica enlace óptico ascendente.
- *Color:*  Verde.

#### LED de actividad en el puerto óptico

*Uso: –* Si es intermitente, indica actividad en el enlace óptico. *Color:* – Verde.

# Puertos

RJ45

#### Configuración *Auto Negotiation:* – Habilitado. – Deshabilitado. *Velocidad: –* 10 Mbps – 100 Mbps – 1 Gbps *Modo:* – Full Duplex – Half Duplex MDI: – AUTO – MDI – MDIX

Tamaño Rx mín.: – 19:99 bytes

- *MAC:* Ajustes de fábrica.<br>*VI AN:* Habilitado / deshal *VLAN:* – Habilitado / deshabilitado.
	- ID VLAN: de 0 a 4094.
		- Prioridad de VLAN: de 0 a 7.

Puertos (continuación)

Configuración

RJ45

802.1x – Habilitado / deshabilitado. – Método EAP. EAP-MD5 EAP-MSCHAPV2 EAP-GTC EAP-TLS EAP-PEAP/MD5 EAP-PEAP/MSCHAPV2 EAP-PEAP/GTC EAP-PEAP/TLS EAP-TTLS/MD5 EAP-TTLS/MSCHAPV2 EAP-TTL/GTC EAP-TTLS/TLS – Nombre del usuario. – Contraseña.

- Certificado.
- Importar contraseña.
- Certificado raíz/AC (autoridad de certific.).

#### Resultados

*Polaridad de la señal de enlace:* – Normal o invertida. *Altura de la señal del enlace:* – Normal o baja.

#### Tests

*Modo Ethernet*: – Ping4 – Ping6 – Traza de ruta4. – Traza de ruta6. – Parpadeo del hub. – Netscan. – Bucle de retroalimentación. – NET TEST (Ping, Traza de ruta, Netscan). *Modo cable*: – Mapa de hilos. – Emisión de tono. – Auto (Mapa de hilos).

#### Identificación del servicio

*Servicios detectados: –* PoE (802.3af/at no Cisco pre estándar).

- ISDN S
- PBX
- Desconocido

#### Óptico

SFP soportados

*Compatibilidad con los tipos de SFP enumerados más adelante. Se puede utilizar otro tipo de SFP, pero no garantizamos que sean completamente compatibles.*

#### SFP Tipo SX

*No. Parte del fabricante:* Avago AFBR-5705Z / Apac LM28-C3S-TI-N-DD *Velocidad: –* 1 Gbps *Tipo de fibra*: – Multimodo *Longitud de onda: –* 850 nm *Tipo de conector: –* LC Duplex

# Puertos (continuación)

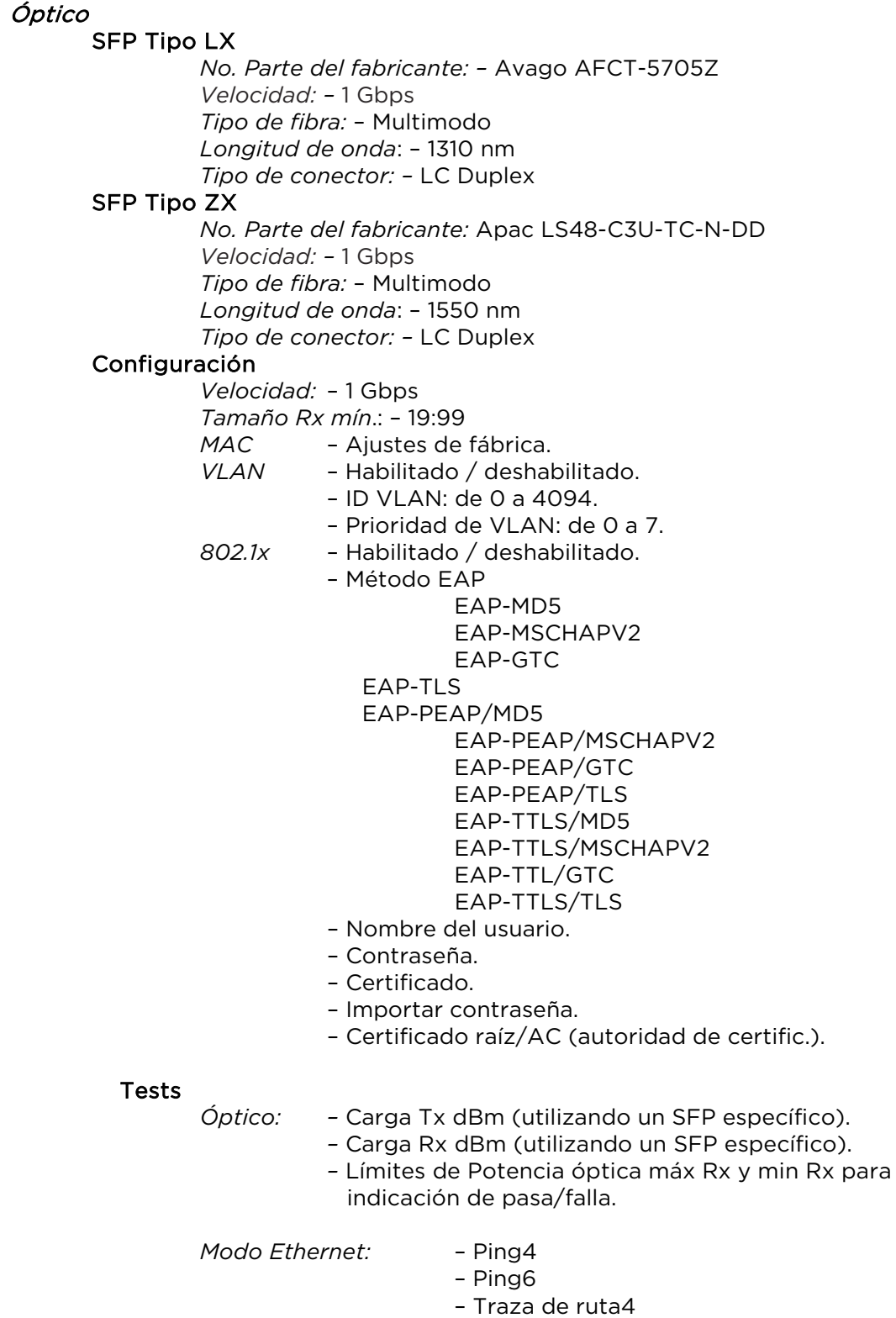

- Traza de ruta6
- Parpadeo del hub
- Netscan
- Bucle de retroalimentación
- NET TEST (Ping, Traza de ruta, Netscan)

# Tests del cable

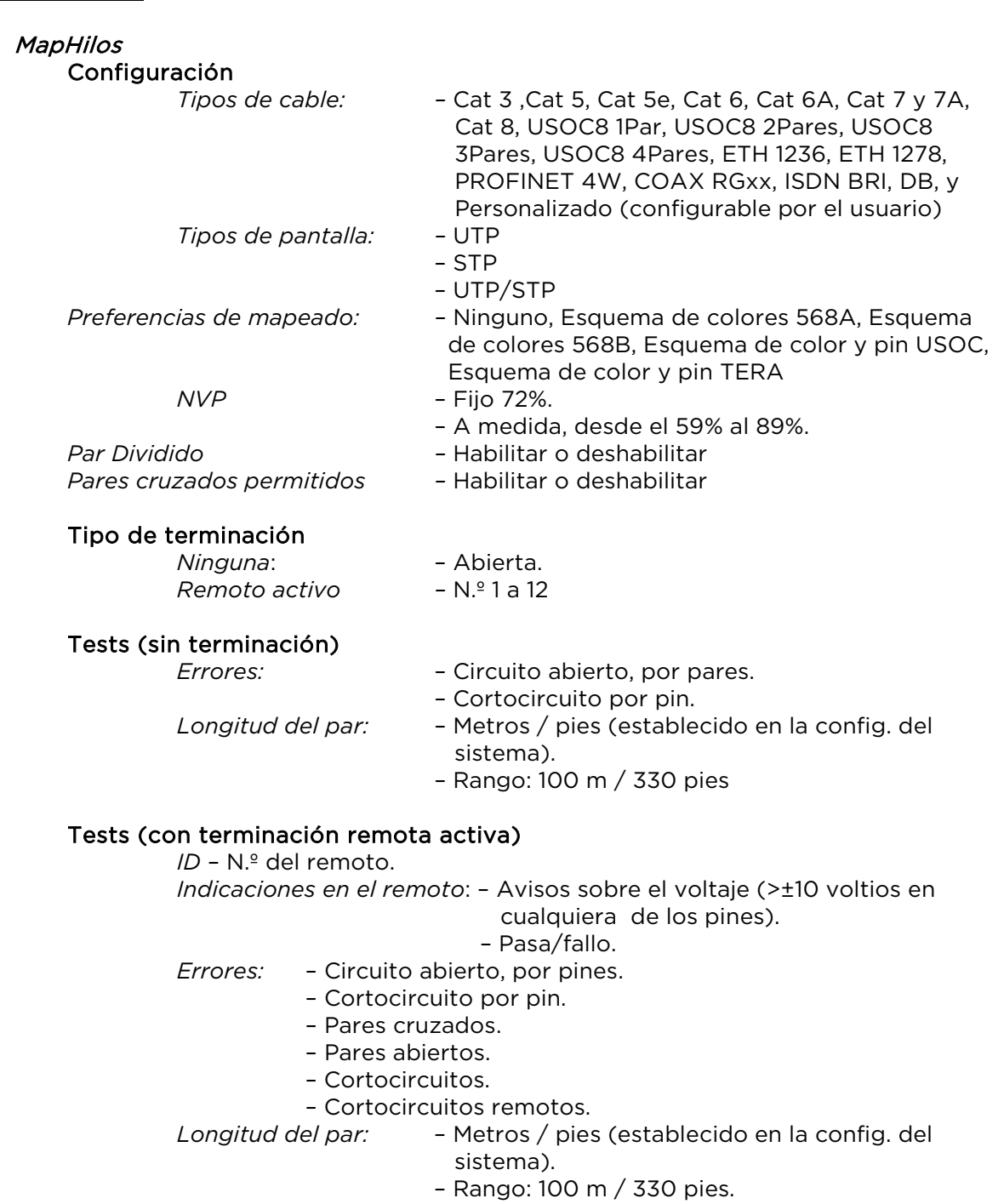

#### Emisión de tono Configuración

*Tonos: – 3.*

*ID del hilo: – El tono emitido a uno de los 8 pines relativo a los otros 7. – El tono se emite a través de uno de los 4 pares.*

Test

*Detección de tono audible utilizando una sonda de tono compatible.* 

# Tests de Ethernet

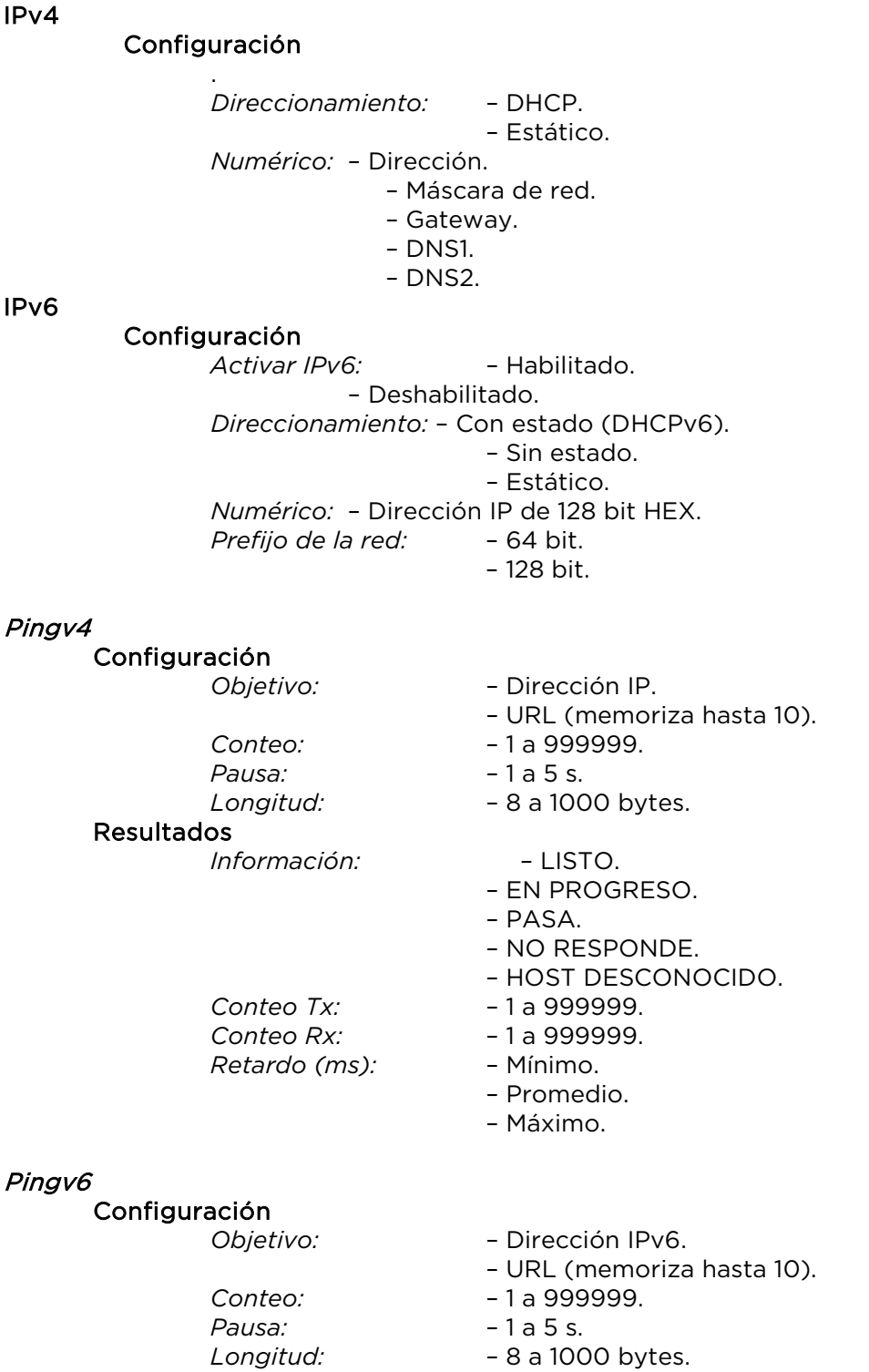

# Test de Ethernet (continuación)

# Pingv6

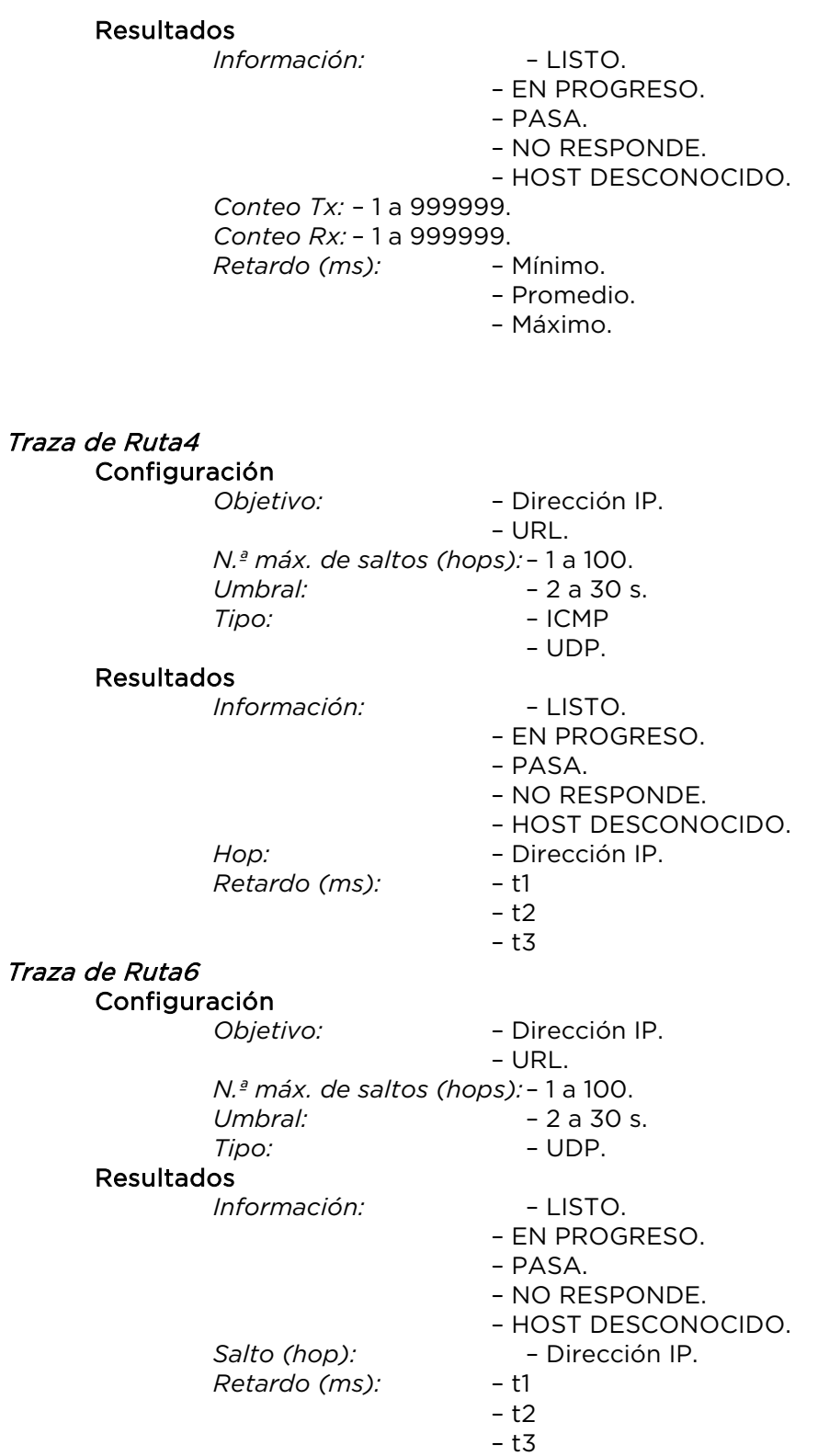

# Test de Ethernet (continuación)

#### **Netscan** Configuración *Tipo de dirección:* – Local. – A medida. Dirección IP. – Dirección IPv4. Rango de escaneado: – 0 (clase C /24) – 1 (clase C /20) – 2 (clase B /16) Resultados – Número total de host IPv4. – Número total de host IPv6. Bucle de retroalimentación Configuración *Tipo* – Cableado – MAC – IP – UDP *Todo el tráfico:* – Sí.

– No.

# Parpadeo

Test

*Secuencia: –* Off/10/Off/100/Off/1000 Mb/s (RJ45) – Off/On (óptico).

## **Estadísticas**

IP

Resultados IPv4

- Habilitado o deshabilitado.
- Información: Escuchando, asignado, fallo de DHCP.
- DHCP o estática.
- Dirección IPv4
- Máscara de red IPv4
- Gateway IPv4
- DNS1 IPv4
- DNS2 IPv4

IPv6

- Habilitado o deshabilitado.
- Información: Escuchando, asignado, fallo de DHCP.
- Con estado (DHCPv6), sin estado o estática.
- Dirección IPv6
- Prefijo de red de IPv6, 64 bit o 128 bit
- Dirección de enlace del IPv6
- DNS IPv6

# Estadísticas (continuación)

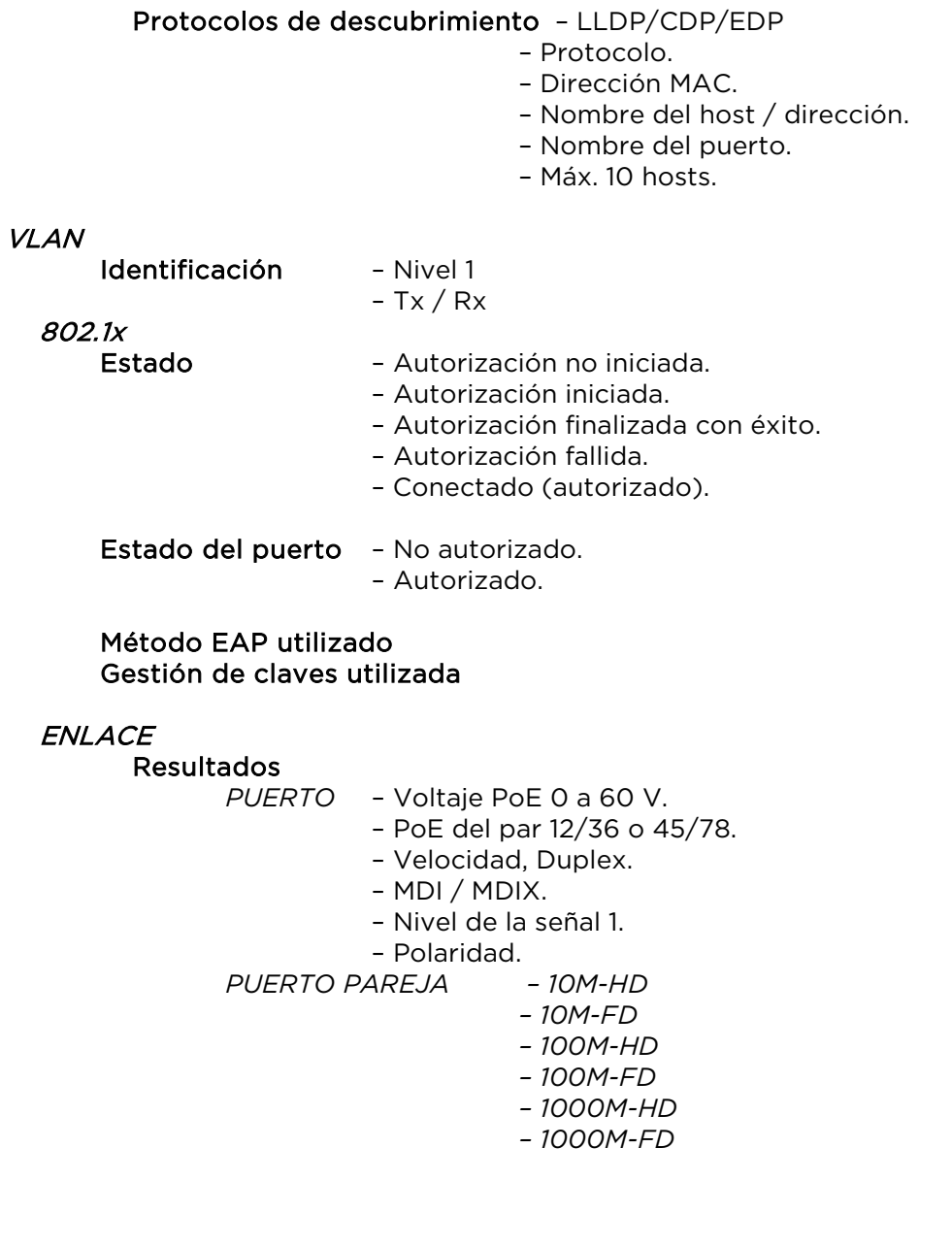

#### Estadísticas (continuación)

# **ENLACE**

Resultados

- *ERRORES Colisiones.*
	- *– Errores FCS.*
	- *– Bajo medida.*
	- *– Sobre medida.*
	- *– Jabbers.*
	- *– Longitud incorrecta.*

# Distribución del tráfico

- Diagrama de barras *Dirección: – Rx Formato: – Velocidad del enlace (%). – Valor máx. Intervalo de tiempo:* – 1 min – 10 min
	- 60 min

# Almacenamiento

#### **Configuraciones** Almacenamiento interno

*Número de configuraciones: –* 2 (configuración actual y ajuste de

#### fábrica).

Exportar/Importar

*Puerto:* – USB

*Formato:* – .xml

Certificados 802.1x

*Número máx.: – 10*

Resultados

#### Almacenamiento interno

*Número máx. de trabajos*: – 50 *Número máximo de conjuntos de resultados por trabajo*: – 5000 en función de las comprobaciones realizadas. *Número máximo de conjuntos de resultados*: – 5000 en función de las comprobaciones realizadas.

#### Exportar

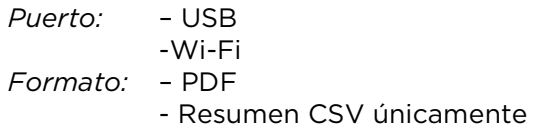

# Sistema

Configuración Dueño

- *Datos:* Nombre.
	- Compañía.
	- Dirección.

– Número de teléfono.

Sistema (continuación)

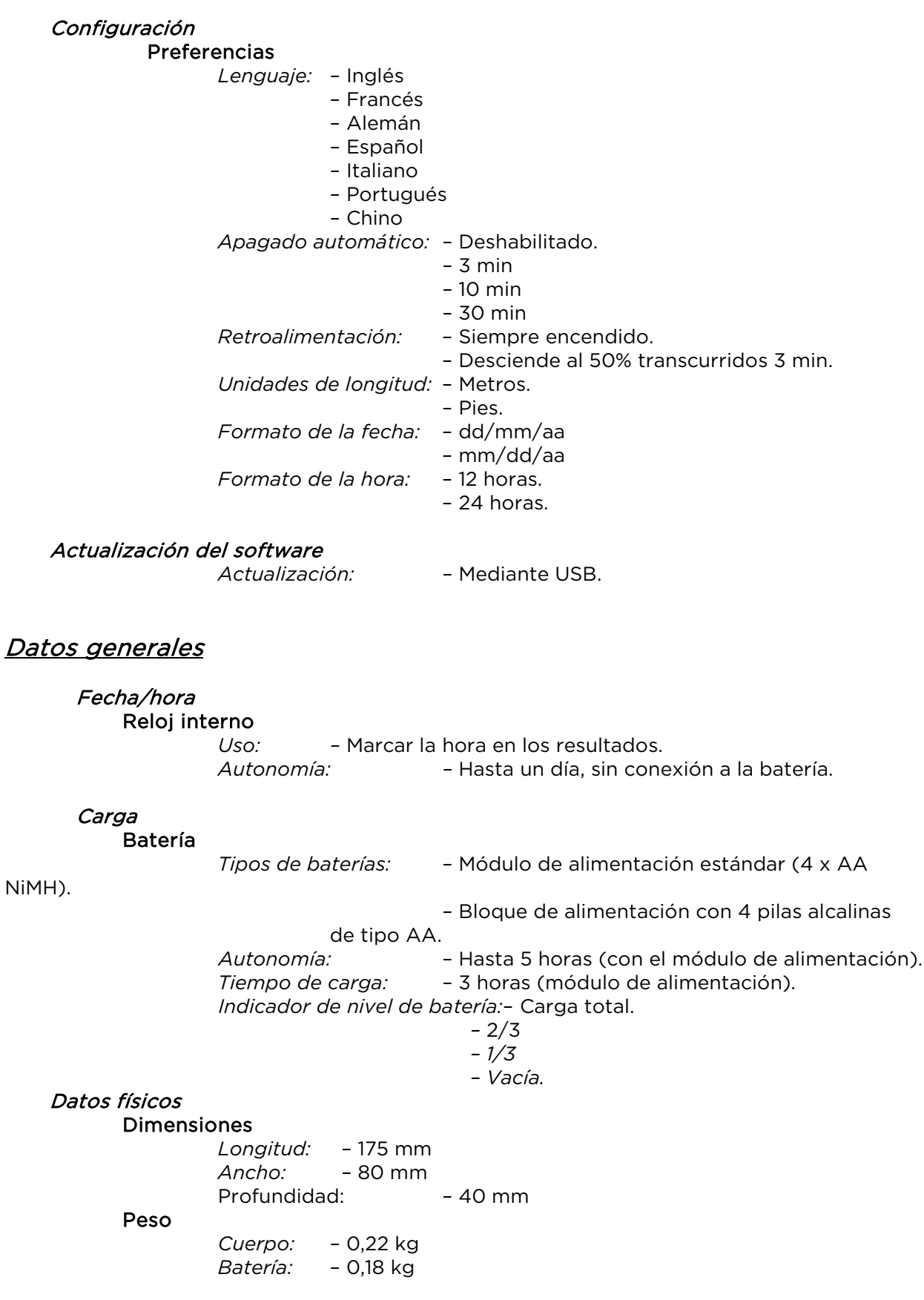

# Datos generales (continuación)

# Condiciones de trabajo y almacenamiento

#### Temperatura

Temperatura de trabajo: – 0 °C a 40 °C

Temperatura de almacenamiento: – -20 °C a 70 °C

# Humedad relativa

Mín. 5%<br>Máx. 90

90% sin condensación.

# Certificaciones

**CEM** 

EN 55022:2006 / A1:2007

EN55024:1998 / A1:2001 / A2:2003

#### Seguridad

IEC 60950-1:2005+A1:2009/EN 60950-1:2006+A1:2010

# <span id="page-35-0"></span>**Glosario, abreviaturas y acrónimos**

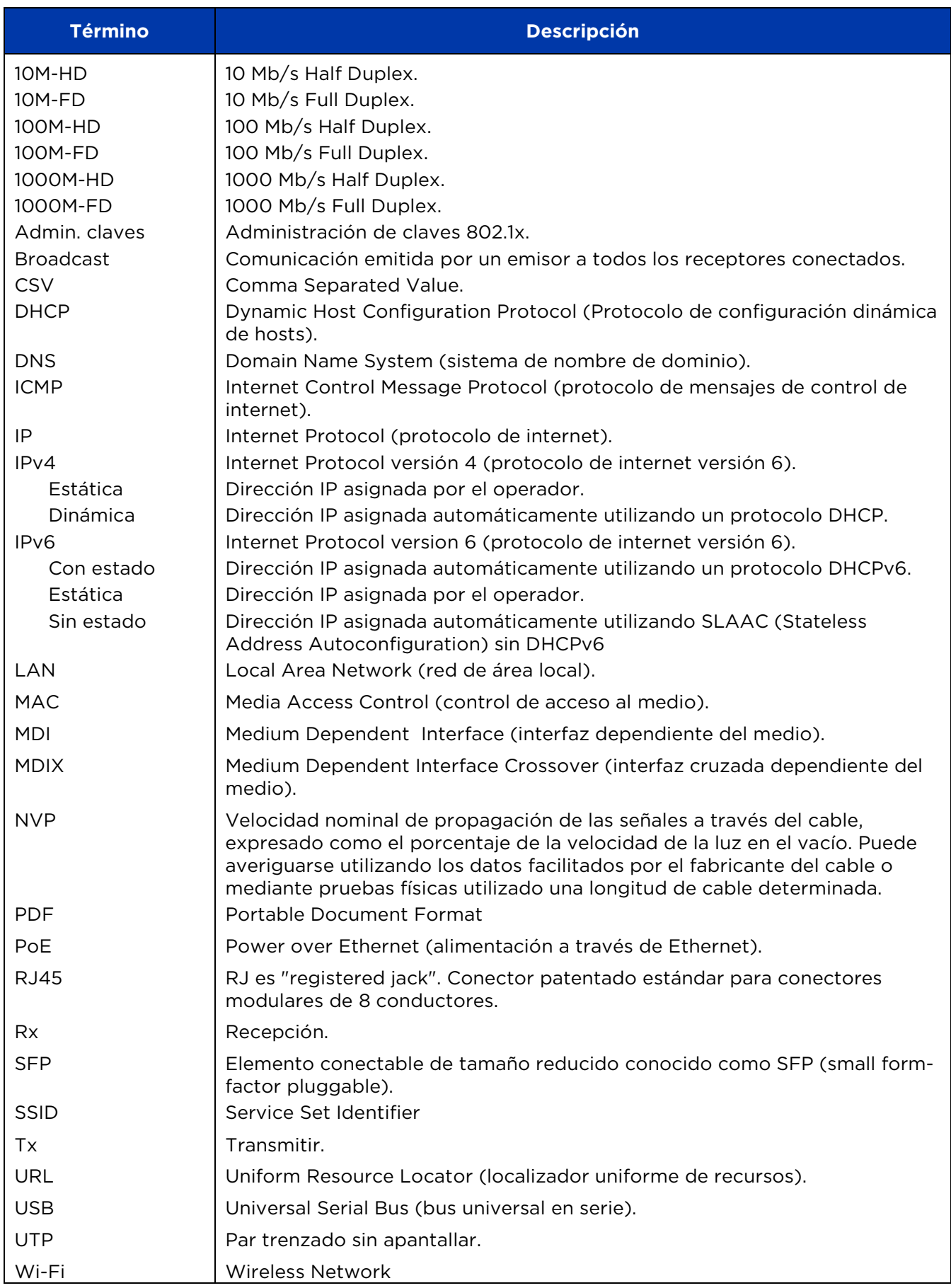